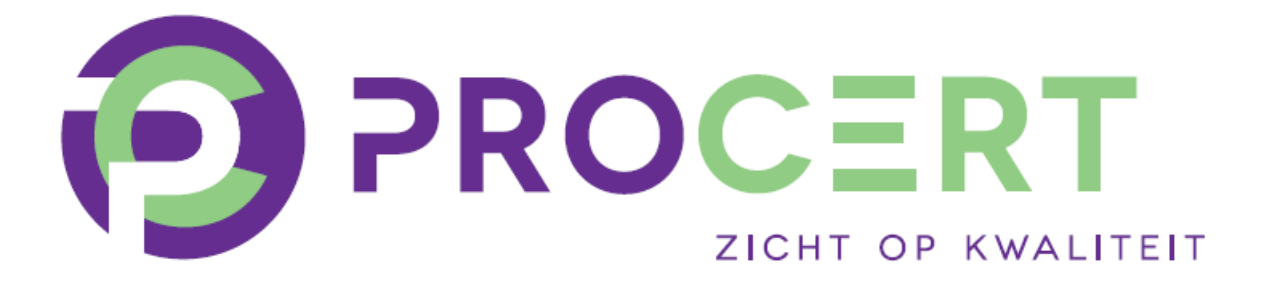

# **Handleiding PE Online**

**Kwaliteitsregister Pedicures (KRP)**

**Geregistreerden**

Copyright 2024, Stichting ProCert

Behoudens uitzonderingen door de wet gesteld mag, zonder schriftelijke toestemming van Stichting ProCert, niets uit deze uitgave worden verveelvoudigd en/of openbaar gemaakt door middel van druk, fotokopie, e-mail of anderszins, hetgeen ook van toepassing is op de gehele of gedeeltelijke bewerking. Aan deze uitgave is de uiterste zorg besteed. Voor eventuele (druk)fouten en onvolledigheden aanvaarden auteur(s) en uitgever geen aansprakelijkheid. Voor verbeteringen van de opgenomen gegevens houden zij zich aanbevolen. Tevens kunnen aan deze handleiding geen rechten worden ontleend.

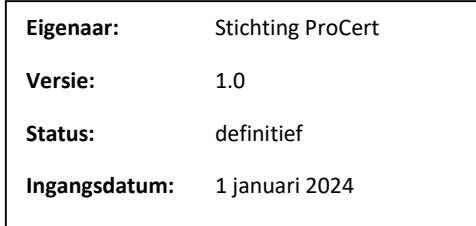

# Inhoudsopgave

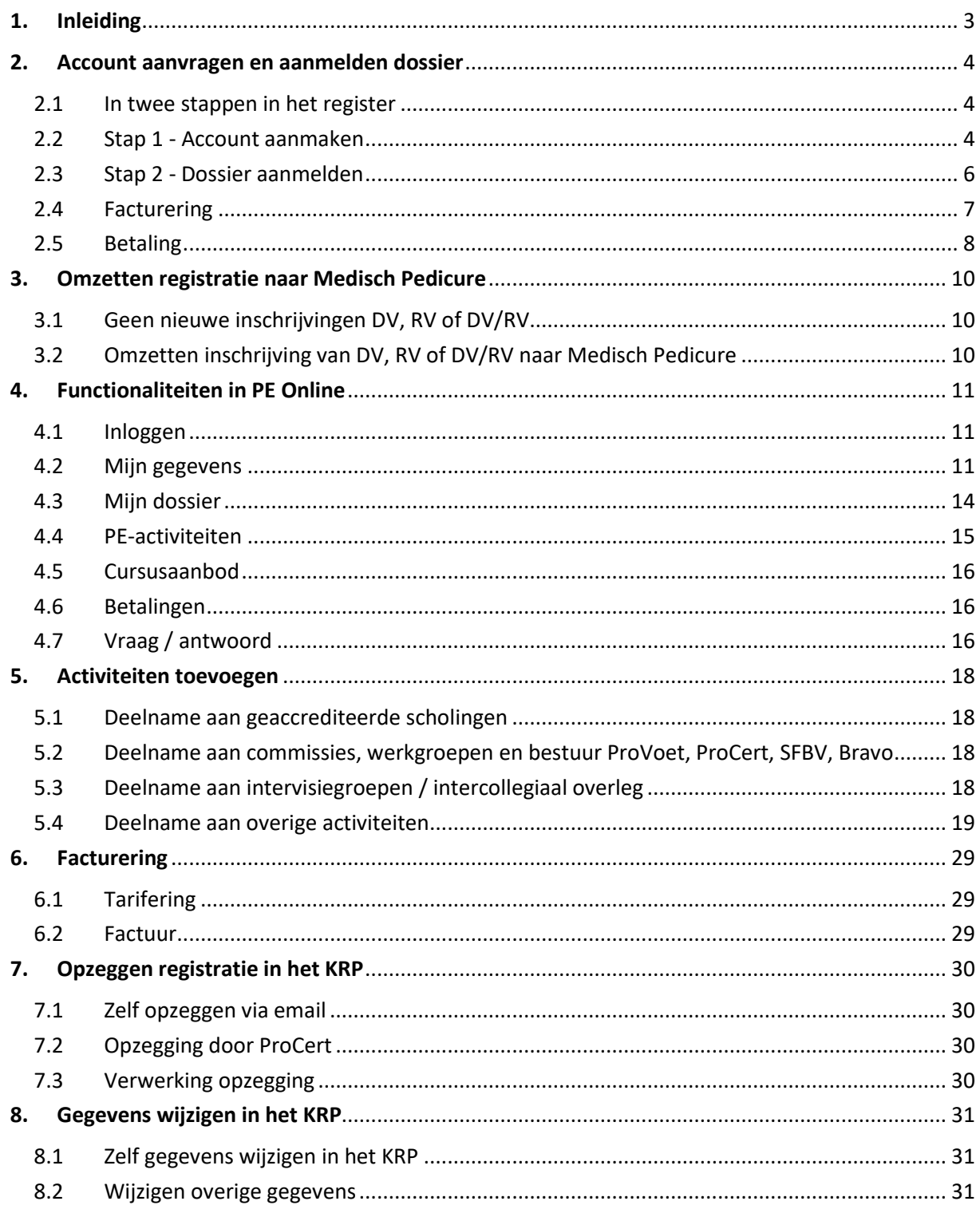

# <span id="page-2-0"></span>1. Inleiding

De handleiding is bedoeld voor geregistreerden voor het Kwaliteitsregister voor Pedicures (KRP) van ProCert.

ProCert is het kwaliteitsinstituut voor pedicures en beheert het Kwaliteitsregister voor Pedicures (KRP). Consumenten, verzekeraars en ketenpartners verlangen dat pedicures hun kennis en vaardigheden op peil houden. Het KRP is een registratiesysteem voor pedicures om de kwaliteit en professionaliteit zichtbaar te maken. In het register staan de pedicures vermeld die gediplomeerd zijn, eventueel een specialisatie hebben en aantoonbaar aan bij- en nascholing voldoen.

De geregistreerde pedicures moeten aantoonbaar ontwikkelen op de volgende domeinen:

- voetzorg
- omgevingsbewust handelen
- reflectie
- ondernemerschap

## **PE Online**

PE Online is een internetapplicatie voor permanente educatie. PE Online ondersteunt het proces van accreditatie en registratie. De leverancier van PE Online garandeert dat het systeem stabiel, veilig en betrouwbaar draait. Er wordt dagelijks een back-up gemaakt, hierdoor is optimale veiligheid geborgd. PE Online voldoet aan alle veiligheidseisen die aan opslag van datagegevens worden gesteld. PE Online voldoet daarmee aan de AVG-wetgeving.

## **Algemene functies PE Online**

Alle functies van PE Online zijn toegankelijk vanaf een werkplek met een browser en internetaansluiting. Zorg dat bij de internetopties de privacyinstellingen en beveiliging op 'normaal' staan, zodat cookies niet geblokkeerd worden. Omdat PE Online een internetapplicatie is, kan het voorkomen dat de verbinding wordt onderbroken. Alle communicatie over registraties en jouw eigen dossier verlopen via de functionaliteit van PE Online. Om die reden is het noodzakelijk dat het systeem beschikt over een actueel emailadres.

## **Iconen**

- $(2)$ Helpfunctie. Er zit een uitlegveld achter dit icoon.
- **\* V**erplicht veld. Er verschijnt een foutmelding, als je verzuimt het veld in te voeren.

# <span id="page-3-0"></span>2. Account aanvragen en aanmelden dossier

## <span id="page-3-1"></span>**2.1 In twee stappen in het register**

Aanmelden bij het Kwaliteitsregister voor Pedicures (KRP) doe je in twee stappen:

## *Stap 1 Account aanmaken*

Je maakt eerst een PE Online-account aan door je gegevens in te vullen. Klik op Aanmaken om je aanmelding te voltooien. Je krijgt per email de mogelijkheid toegestuurd om een wachtwoord in te stellen. Deze stap staat uitgewerkt in paragraaf 2.2.

## *Stap 2 Dossier indienen*

Nadat je een account hebt aangemaakt, log je in en doorloop je daarbij de gestelde vragen. Je sluit af met een betaalmenu. Je kunt betalen met iDeal of kiezen voor overboeking. Pas nadat je dossier is aangemeld èn de betaling is ontvangen, zal het dossier in behandeling worden genomen. Bij goedkeuring sta je geregistreerd in het KRP. Deze tweede stap staat uitgewerkt in paragraaf 2.3.

## <span id="page-3-2"></span>**2.2 Stap 1 - Account aanmaken**

Voor het aanvragen van een registratie in het KRP heb je een account nodig voor PE Online. Dit kun je aanvragen via de website van het KRP, [www.procert.nl.](http://www.procert.nl/) Klik op de knop om registratie aan te vragen of kopieer onderstaande link in je browser:

[https://www.pe-online.org/subscribe/SPE006\\_PR\\_Subscribe.aspx?taalID=&CalendarPopUp=&pid=655](https://www.pe-online.org/subscribe/SPE006_PR_Subscribe.aspx?taalID=&CalendarPopUp=&pid=655)

Je komt in een aanmeldscherm terecht, waarin diverse gegevens worden gevraagd, die we aan de hand van de afbeeldingen zullen toelichten.

 $\boldsymbol{\mathcal{L}}$  Aanmaken

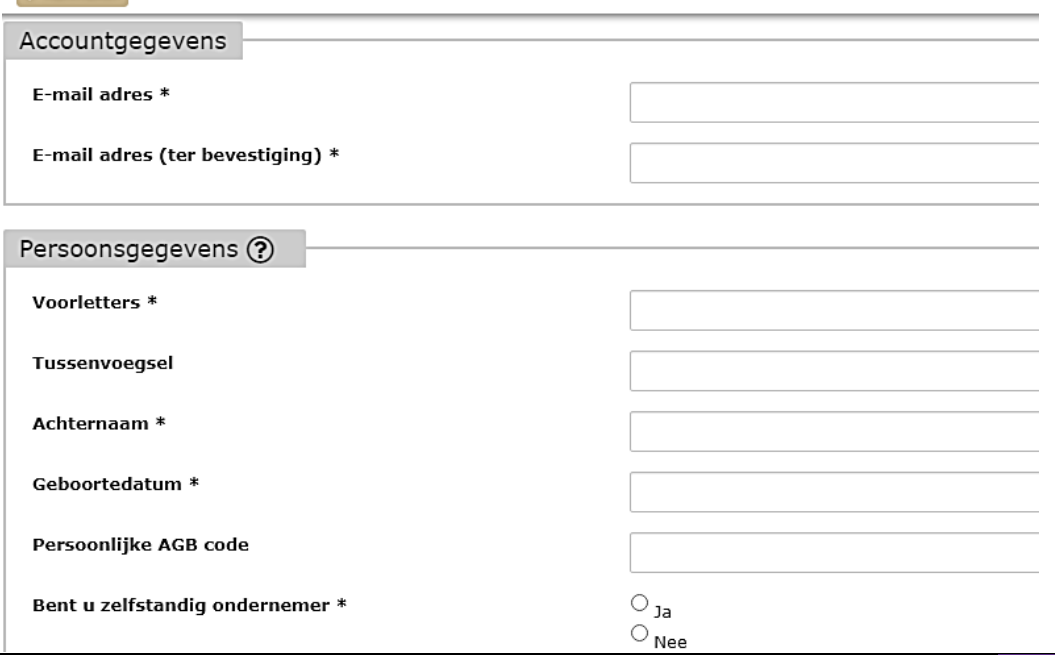

In het betreffende scherm worden **Accountgegevens** gevraagd. Voor de accountgegevens is een actueel emailadres heel belangrijk. Het emailadres is het emailadres dat gebruikt wordt voor toezending van logingegevens en alle communicatie over je inschrijving in het KRP.

Bij **Persoonsgegevens** vul je de gevraagde gegevens in. De velden met een \* zijn verplichte velden. Hieronder vind je een toelichting op de AGB-code:

Toelichting persoonlijke AGB-code: Dit is de door Vektis is afgegeven *persoonlijke AGB-code* die ook in het AGB-register staat. Dit nummer heeft altijd 8 cijfers en begint met 96. Het betreft hier uitdrukkelijk niet de praktijkcode die ook met 96 begint. Het is belangrijk dat je hier de juiste persoonlijke code invult, omdat ProCert de mogelijkheden onderzoekt om een rechtstreekse koppeling te maken met het AGB-register van Vektis in de toekomst.

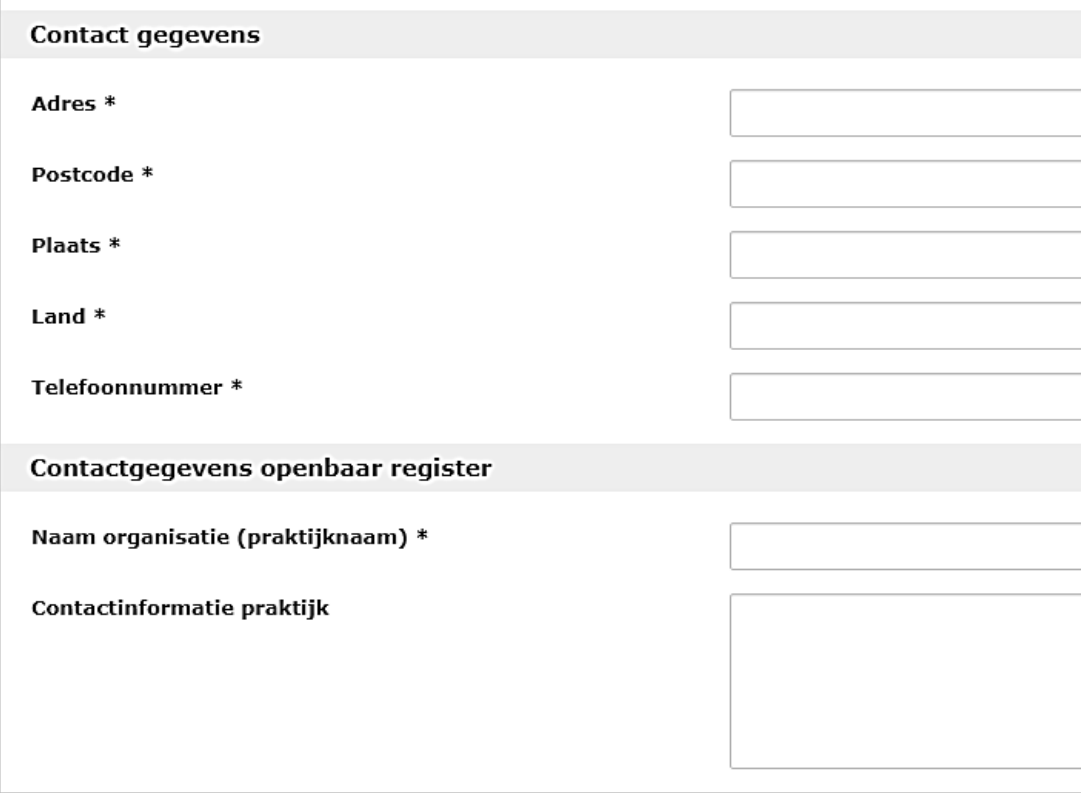

Onder **Contactgegevens** vul je de gevraagde gegevens in. Datzelfde doe je bij de **Contactgegevens openbaar register**. De gegevens die je hier invult zijn zichtbaar in het openbare register op de website. Daarmee kunnen consumenten jouw gegevens opzoeken. Wanneer je voor meerdere praktijken en/of vanaf meerdere adressen werkt en je wilt deze gegevens allemaal zichtbaar maken, dan kun je dat invullen in het tekstvak van Contactinformatie praktijk.

Wanneer je de gevraagde gegevens hebt ingevuld, klik je op **Aanmaken**. Je ontvangt vervolgens per email je inloggegevens.

**Let op: je bent nu nog niet ingeschreven in het KRP en zichtbaar voor zorgverzekeraars. Daarvoor zul je eerst je dossier via stap 2 moeten indienen bij ProCertbeheer en ProCertbeheer beoordeelt jouw dossier positief.** 

### <span id="page-5-0"></span>**2.3 Stap 2 - Dossier aanmelden**

Wanneer je eenmaal je account hebt aangemaakt en je inloggegevens hebt ontvangen, kun je inloggen in PE Online. Nu zul je jouw dossier nog moeten aanmelden voor het Kwaliteitsregister Medisch Pedicure.

Hieronder is uw statusoverzicht van de PE verplichting(en) te zien.

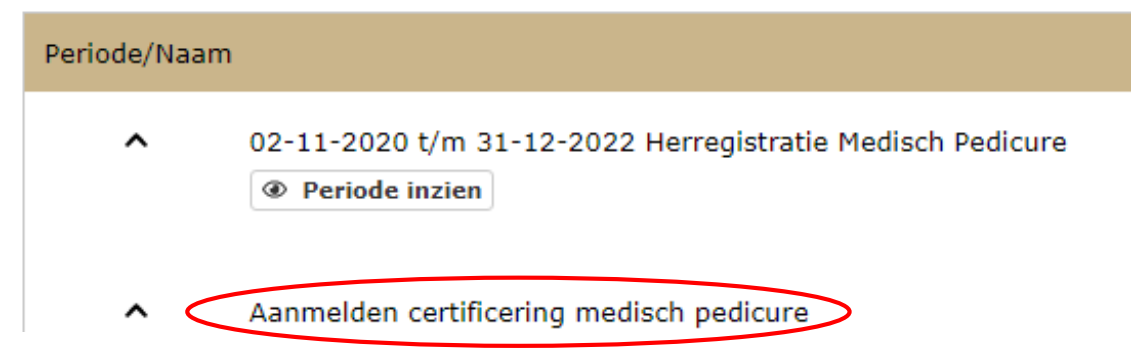

Onder het tabblad **Mijn dossier** staat de optie **Aanmelden Medisch Pedicure**. Als je hierop klikt, volgt er een optie om je dossier aan te melden als Medisch Pedicure. Als je daarop klikt krijg je een aantal vervolgvragen om te antwoorden. Vul deze vragen in en upload je diploma Medisch pedicure. Je beantwoordt alle vragen en moet akkoord gaan met het registratiereglement (regelgeving), Je kunt het registratiereglement downloaden door op de link onder de Regelgeving te klikken. Het registratiereglement opent in apart scherm. Vervolgens druk je op **Volgende**.

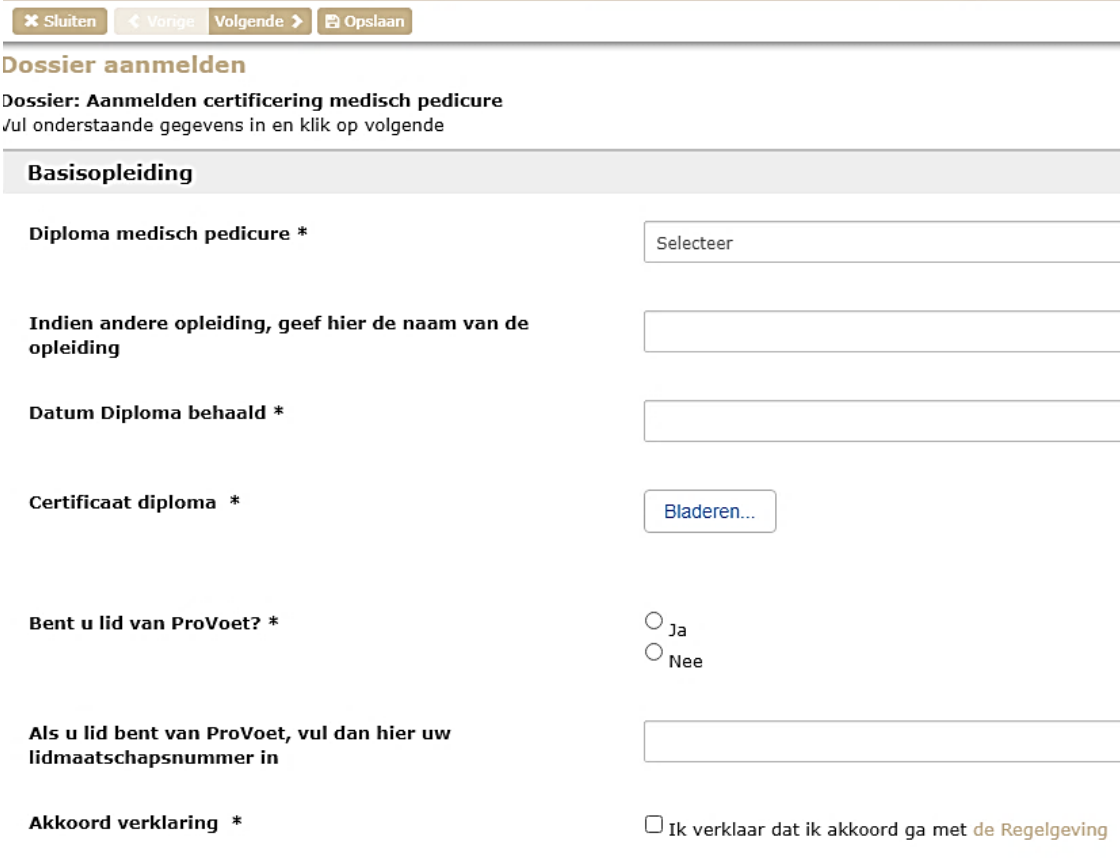

## <span id="page-6-0"></span>**2.4 Facturering**

Er opent een nieuw scherm waarin de facturering voor de rest van het jaar wordt vermeld. Je vindt hier het bedrag dat je tot en met 31 december van dat jaar verschuldigd bent. In dit scherm hoef je niets in te vullen. Klik op **Volgende**.

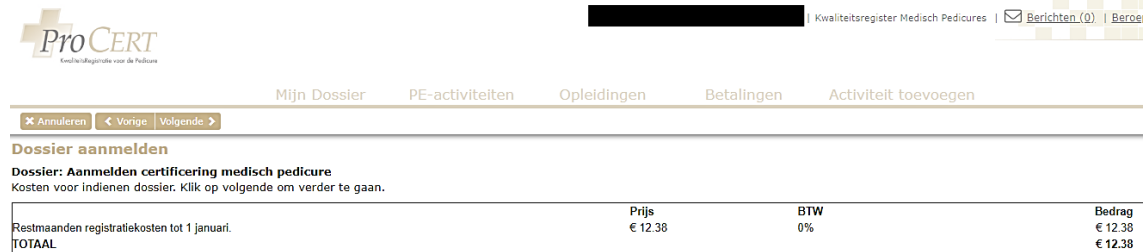

In het vervolgscherm kom je bij de gegevens uit die nodig zijn om de factuur op te maken.

## **X** Annuleren **← Vorige** Volgende > **Dossier aanmelden**

#### Dossier: Aanmelden certificering medisch pedicure

Vul hieronder de gegevens in zoals deze voor de facturering gebruikt worden. Deze gegevens komen ook op de factuur te staan.

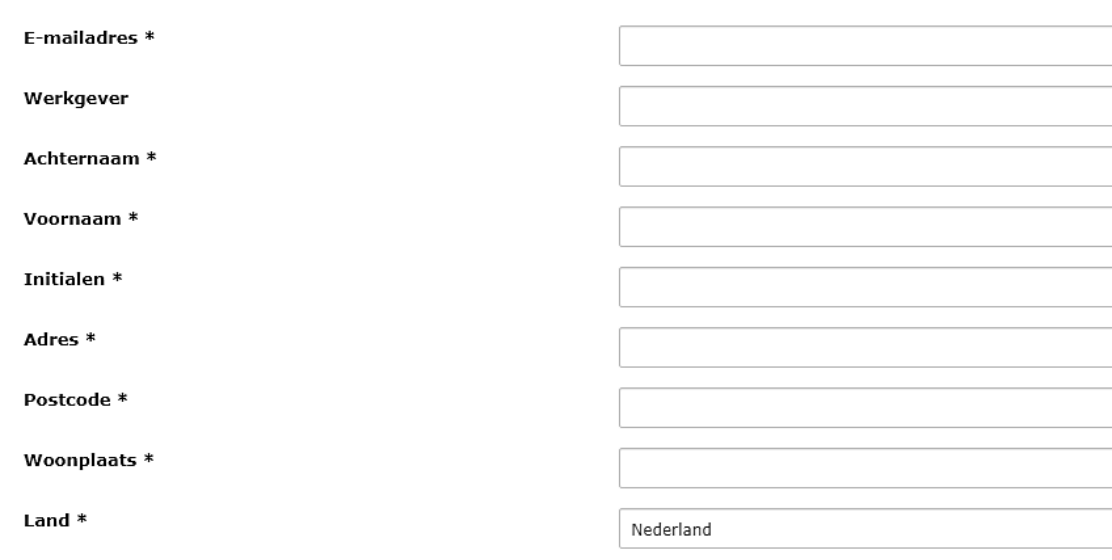

De gegevens spreken voor zich. Deze gegevens komen ook op de factuur terecht. Zodra je de gegevens volledig heeft ingevuld en je klikt op **Volgende**, krijg je een bevestigingsmelding in jouw scherm te zien. Klik op **OK** als je de tekst hebt gelezen.

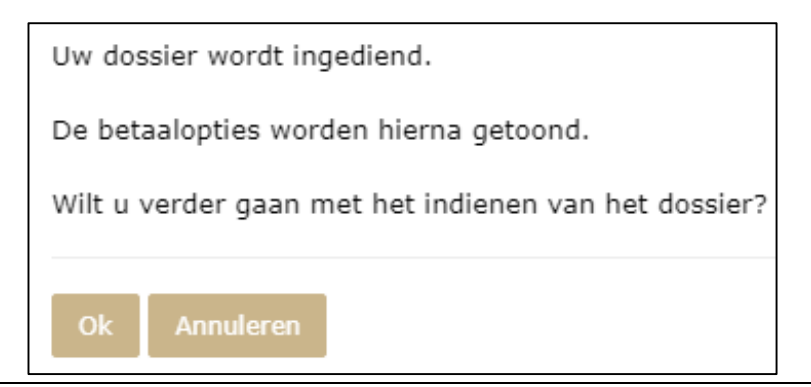

## <span id="page-7-0"></span>**2.5 Betaling**

Je komt nu in een scherm terecht dat er anders uitziet. De kosten van je registratie in het KRP van ProCert worden geïnd door CM.com. Dit bedrijf verzorgt de incasso's voor ProCert via PE Online. Je ziet nu het betalingsscherm van CM.com. Je kunt kiezen tussen direct betalen via **iDeal** of een bankoverschrijving die in het scherm als **Bank Transfer** is weergegeven. De iDealbetaling heeft de voorkeur, omdat ProCert je aanvraag pas in behandeling neemt zodra de factuur is voldaan. Als je betaalt via iDeal, is betaling gelijk ontvangen door ProCert.

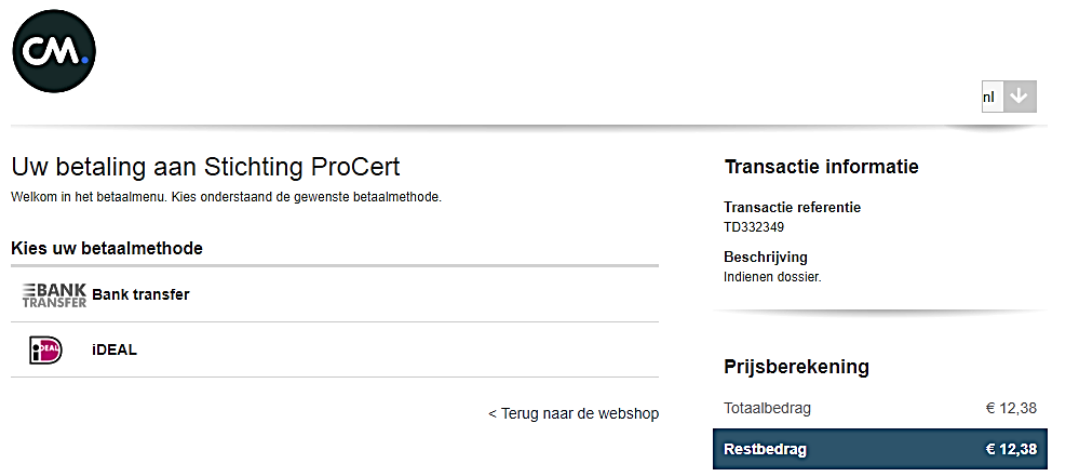

## *2.5.1 Betalen via iDeal*

Wanneer je in dit betalingsscherm kiest voor een betaling via iDeal, dan opent het iDealscherm. Je kunt hier gelijk de betaling doen en wanneer je terugkeert naar de website, krijg je de bevestiging dat jouw dossier is ingediend. Omdat de betaling ook is ontvangen, zal ProCertbeheer het dossier direct in behandeling kunnen nemen.

# *2.5.2 Betalen via een bankoverschrijving (Bank Transfer)*

Wanneer je in het betalingsscherm kiest voor een bankoverschrijving (Bank Transfer) opent het volgende scherm. Je kunt hier eventueel een ander emailadres ingeven dan waaronder je geregistreerd staat. Dat is het emailadres waarop je de betalingsgegevens ontvangt. Wanneer je op **Doorgaan** klikt, krijg je de bevestiging dat jouw dossier is ingediend. Let op, bij deze betalingswijze duurt het doorgaans langer voordat je weet of je geregistreerd bent, omdat de betaling eerst binnen moet zijn alvorens het dossier in behandeling wordt genomen.

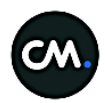

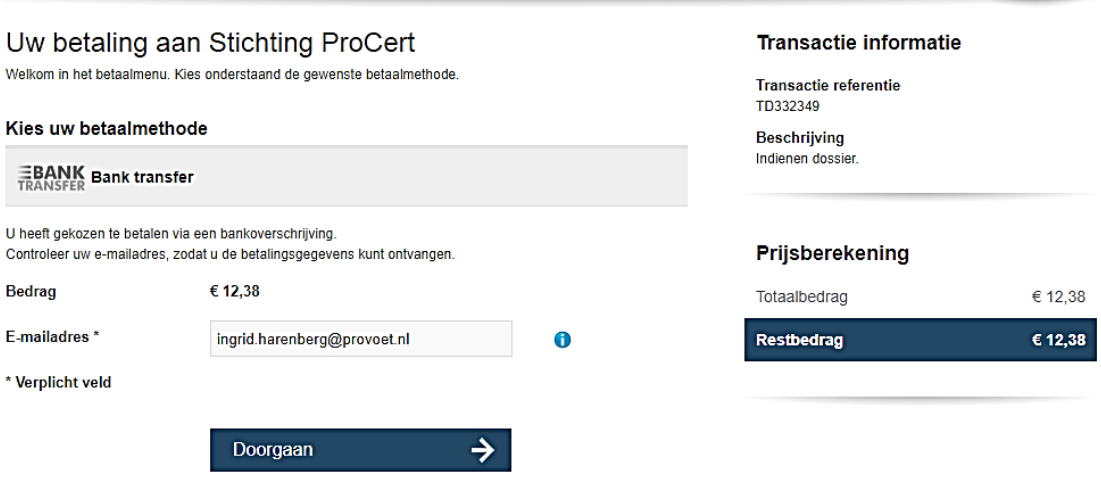

 $nl$   $\downarrow$ 

Als je de gegevens hebt ingevuld en klikt op **Doorgaan**, kom je in het volgende scherm terecht.

**X** Sluiten

#### **Dossier aanmelden**

#### Dossier: Aanmelden certificering medisch pedicure

Uw dossier is ingediend

Als uw betaling verwerkt is kunt u de factuur downloaden bij uw ingediende dossier. Als u nog geen betaalkeuze gemaakt heeft kunt u dit daar alsnog doen bij uw ingediende dossier.

Als je vervolgens op **Sluiten** drukt, krijg je de melding dat je dossier is aangemeld. ProCert benadrukt dat dit dossier pas in behandeling wordt genomen, nadat de betaling is ontvangen.

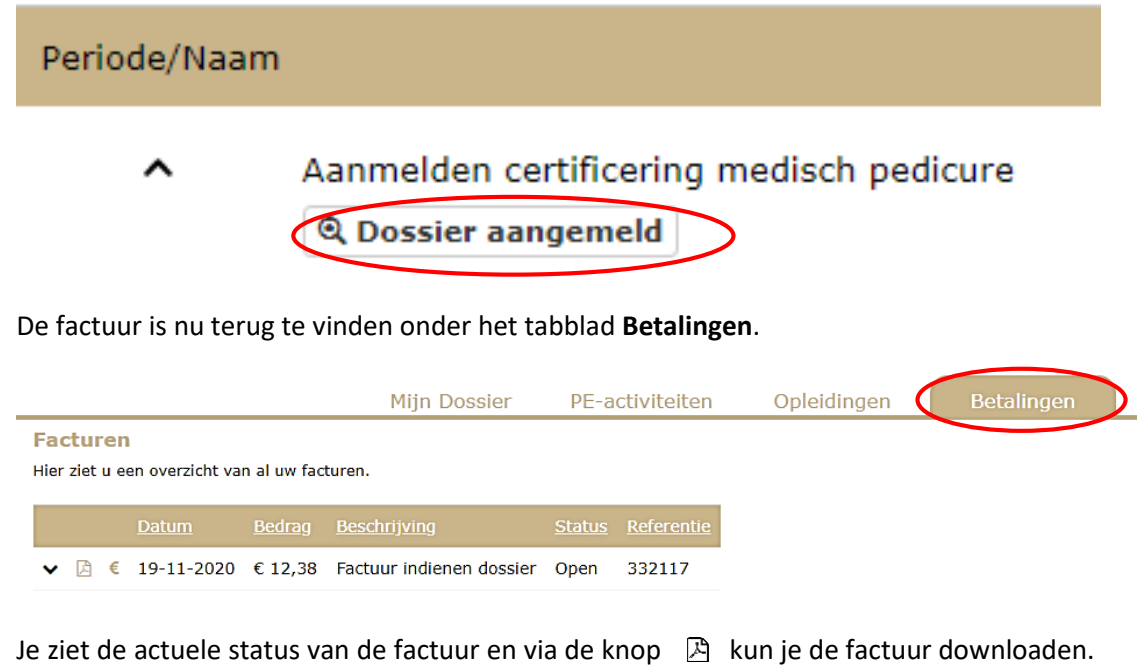

# <span id="page-9-0"></span>3. Omzetten registratie naar Medisch Pedicure

# <span id="page-9-1"></span>**3.1 Geen nieuwe inschrijvingen DV, RV of DV/RV**

In het KRP van ProCert kunnen alleen pedicures met een diploma Medisch Pedicure worden ingeschreven.

De pedicures die in het KRP staan op 31 december 2023 met een actieve inschrijving als pedicure DV, RV of DV/RV èn die hun punten voor de periode 2021-2023 behaald hebben op deze datum, zullen gewoon omgezet worden naar PE Online met een actieve inschrijving in het KRP. Daar verandert niets aan ten opzichte van het oude KRP.

Er kunnen echter géén nieuwe pedicures met een inschrijving DV, RV of DV/RV worden ingeschreven. Wanneer je met een registratie DV, RV of DV/RV eenmaal bent uitgeschreven, is het niet mogelijk om je weer in te schrijven met deze registratie. Uitschrijven kan gebeuren, omdat je daar zelf actief om verzocht hebt, of omdat je je factuur niet hebt betaald of omdat je je punten niet hebt behaald. Daarna is het dus slechts mogelijk om je weer als medisch pedicure in te schrijven.

# <span id="page-9-2"></span>**3.2 Omzetten inschrijving van DV, RV of DV/RV naar Medisch Pedicure**

De geregistreerde pedicures DV, RV of DV/RV kunnen hun inschrijving omzetten naar een inschrijving in het kwaliteitsregister voor Medisch Pedicure, zodra zij hun diploma Medisch Pedicure hebben behaald.

Dat kan via het tabblad bovenin genaamd **Registratie MP**.

Er volgt een scherm dat qua vragen identiek is aan de schermen die uitgelegd zijn onder paragraaf 2.3. Voor het omzetten van een bestaande inschrijving naar Medisch Pedicure zijn géén extra kosten verschuldigd.

Na het indienen van de aanvraag zal ProCertbeheer de omzetting nog goed moeten keuren.

# Dossier aanmelden

Dossier: Aanmelden certificering medisch pedicure Vul onderstaande gegevens in en klik op volgende

```
Basisopleiding
Diploma medisch pedicure *
Indien andere opleiding, geef hier de naam van de
opleiding
Datum Diploma behaald *
Certificaat diploma *
Bent u lid van ProVoet? *
```
Als u lid bent van ProVoet, vul dan hier uw lidmaatschapsnummer in

```
Akkoord verklaring *
```
# <span id="page-10-0"></span>4. Functionaliteiten in PE Online

# <span id="page-10-1"></span>**4.1 Inloggen**

Voor het inloggen in PE Online ga je naar de website van ProCert, www.procert.nl. Klik op **Inloggen** of gebruik de link [https://www.pe-online.org/SPE001\\_PR\\_Inloggen.aspx?css=647.](https://www.pe-online.org/SPE001_PR_Inloggen.aspx?css=647) In het inlogscherm van PE Online (Inloggen Professionals) voer je je wachtwoord en gebruikersnaam in. Je gebruikersnaam is niet je emailadres! Je gebruikersnaam begint altijd met PC. Je komt in het volgende scherm terecht met diverse tabbladen.

<span id="page-10-2"></span>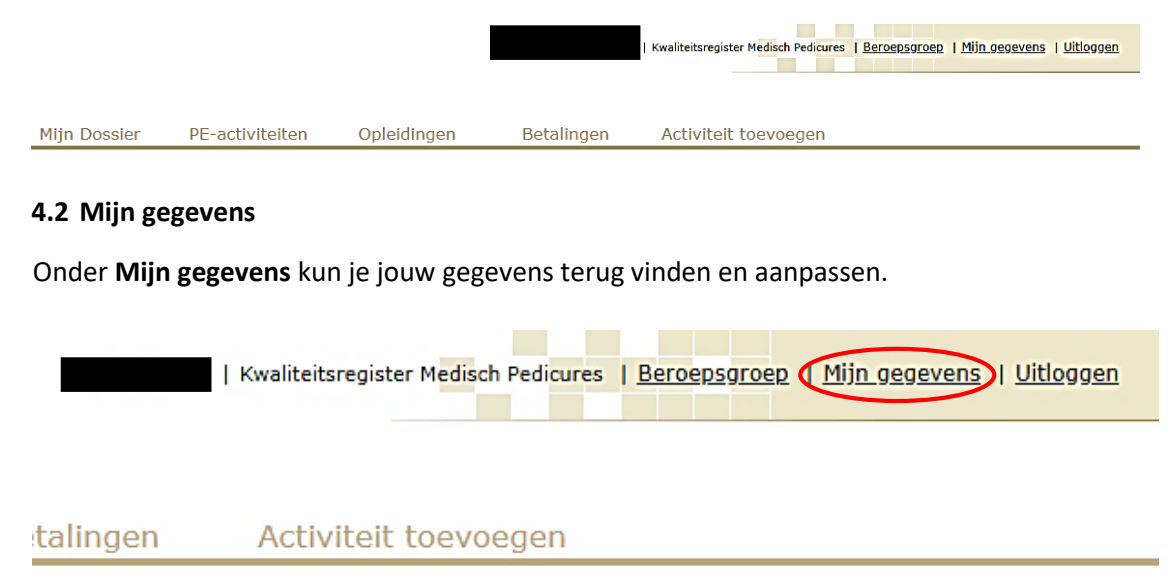

Wanneer je klikt op Mijn gegevens krijg je gegevens over je account te zien. Je kunt hier diverse gegevens wijzigen. We geven een toelichting op een aantal mogelijkheden in dit scherm.

# *4.2.1 Accountgegevens*

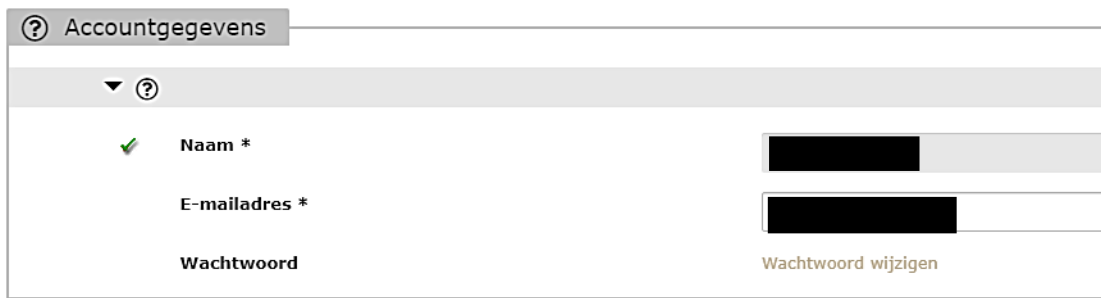

Onder **Accountgegevens** zie je jouw actuele accountgegevens. Je naam kun je niet wijzigen, omdat deze gekoppeld is aan de registratie in het KRP. Het eventueel aanpassen van een naam kan doorgegeven worden aan de ledenservice van ProCert via het emailadre[s info@procert.nl.](mailto:info@procert.nl)

In dit scherm kan het emailadres gewijzigd worden. We willen nogmaals benadrukken hoe belangrijk het is om een actueel emailadres in je gegevens te hebben staan.

Tevens kan in dit scherm het wachtwoord gewijzigd worden. Het wachtwoord moet minimaal 8 karakters hebben en uit minstens één cijfer, één kleine letter en één hoofdletter bestaan.

# *4.2.2 Meldingen*

Onder **Meldingen** kun je jouw persoonlijke mailinstellingen beheren. Dit staat standaard ingesteld op 'Direct' wat betekent dat gelijk na een wijziging in je gegevens, berichtgeving van ProCert, of toekenning van punten in je dossier, een email wordt gestuurd naar het bekende emailadres.

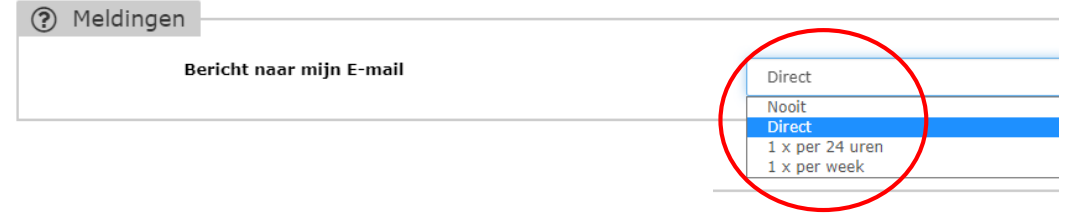

Zodra je berichten ontvangt, vind je deze terug in de berichtenbox. Dit is je 'Postvak in'. Deze staat bovenin de taakbalk.

Kwaliteitsregister Medisch Pedicure | N Berichten (1) | Peroepsgroep | Mijn gegevens | Uitloggen

Wanneer je klikt op de **Berichten**, dan vind je een overzicht van de ontvangen berichten in je box. Je ontvangt een email via PE Online als er een nieuwe melding is (afzender [noreply@pe](mailto:noreply@pe-online.org)[online.org\)](mailto:noreply@pe-online.org) en als ProCertbeheer bijvoorbeeld een aanvraag voor punten heeft behandeld, vind je dat eveneens hier terug. Zorg ervoor dat je de afzender [noreply@pe-online.nl](mailto:noreply@pe-online.nl) goedkeurt, om te voorkomen dat de meldingen in jouw SPAM-filter blijven staan.

Om het postvak overzichtelijk te houden, kun je berichten in het archief plaatsen. Je kunt een vinkje zetten voor het bericht dat je in het archief wilt plaatsen en vervolgens klik je op 'Plaats selectie in archief', bij Instellingen. Je kunt zo ook meerdere meldingen tegelijkertijd archiveren.

#### **Berichten** Klik op een melding om deze te lezen. Als u de meldingen niet meer in uw hoofdscherm wilt hebben, kunt u één of meerdere melding hierin wilt zoeken kunt u dit aangeven in de box "Zoek".

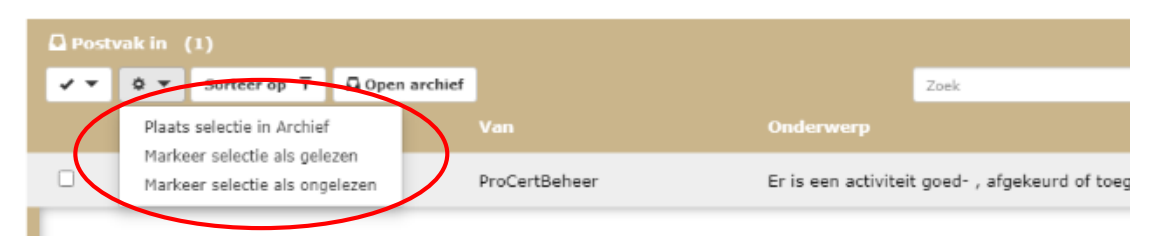

## *4.2.3 Persoonsgegevens*

Onder **Persoonsgegevens** staan al je relevante gegevens die je bij het aanmelden hebt ingevoerd. Je kunt deze gegevens wijzigen en vervolgens opslaan. De gegevens onder *'Registratienummer'*, *'Voorletters'*, *'Tussenvoegsel'*, *'Achternaam'* en *'ProVoet-lidnummer'* kunnen niet gewijzigd worden. Deze zijn primair verbonden aan de persoonlijke inschrijving en het register, waardoor hier niet zonder meer wijzigingen geaccepteerd worden.

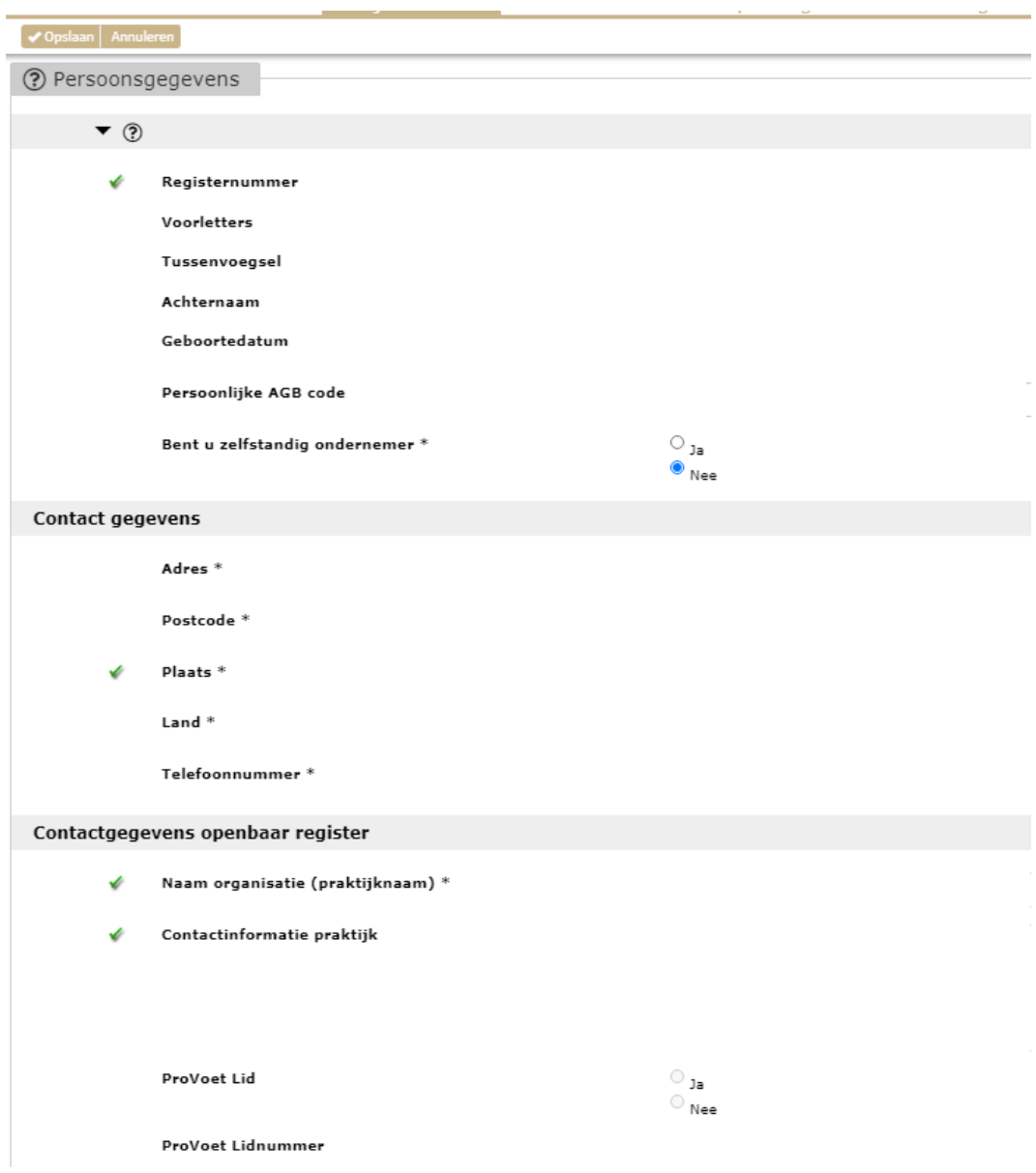

# *4.2.4 Apparaten*

Onder **Apparaten** kun je jouw mobiele telefoon koppelen. PE Online is ook via een app bereikbaar. Download daarvoor via de Google Play Store (Android) of de Apple App Store (IOS) de app van PE Online. Zodra je de app gedownload hebt, kun je de QRcode scannen en wordt jouw persoonlijk dossier gekoppeld in de app. Via de app heb je actueel inzicht in jouw persoonlijk dossier.

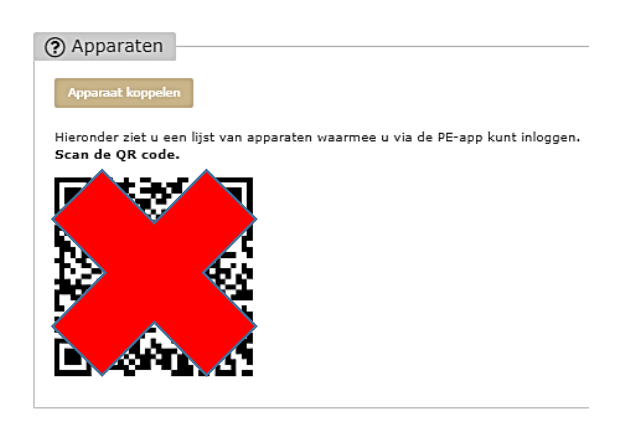

Zodra jouw telefoon gekoppeld is, komt dit onder deze rubriek te staan. Je kunt de koppeling verwijderen door op het prullenbakje te klikken.

### <span id="page-13-0"></span>**4.3 Mijn dossier**

Onder het tabblad **Mijn Dossier** vind je jouw persoonlijke KRP-dossier.

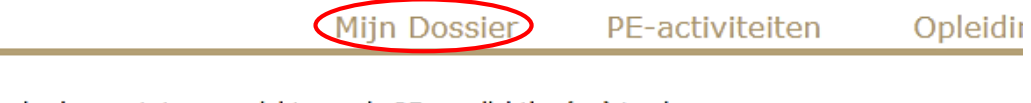

Hieronder is uw statusoverzicht van de PE verplichting(en) te zien.

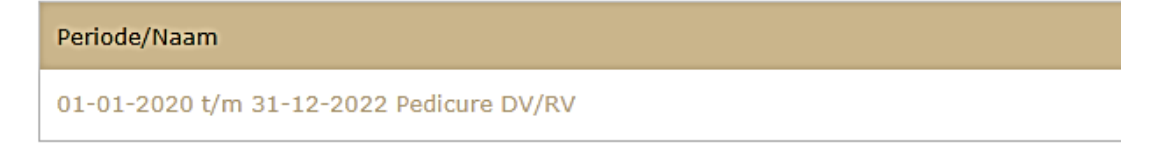

Je kunt hier jouw voortgang zien van de actieve accreditatieperiode waarin je zit. Achter de periode vind je een balk die aangeeft welk percentage je nog moet doen om de accreditatieperiode succesvol af te ronden.

0/24 Nog te voltooien

i.

0%

Wanneer je klikt op de link die onder de periode zit, dan kun je ook per domein zien welke punten je behaald hebt en wat je nog moet doen om je punten te halen.

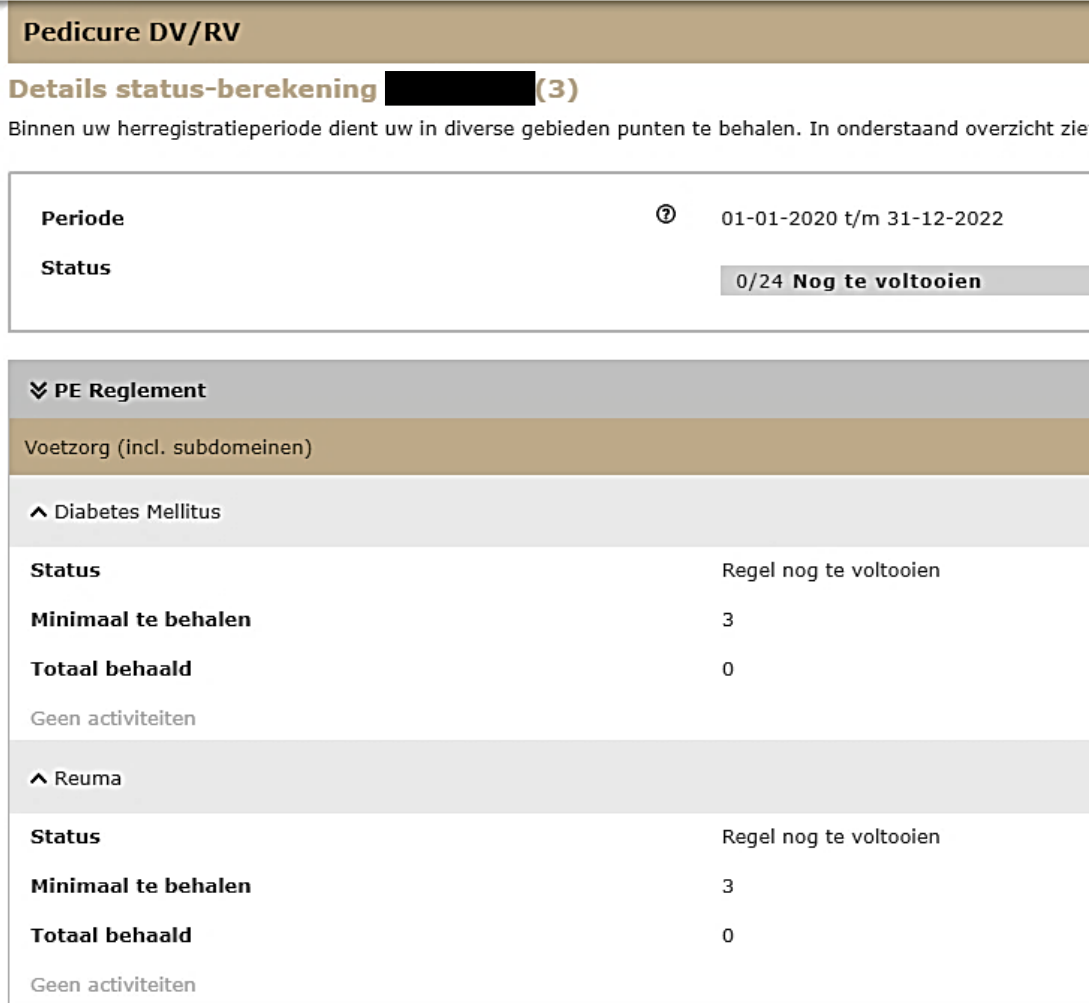

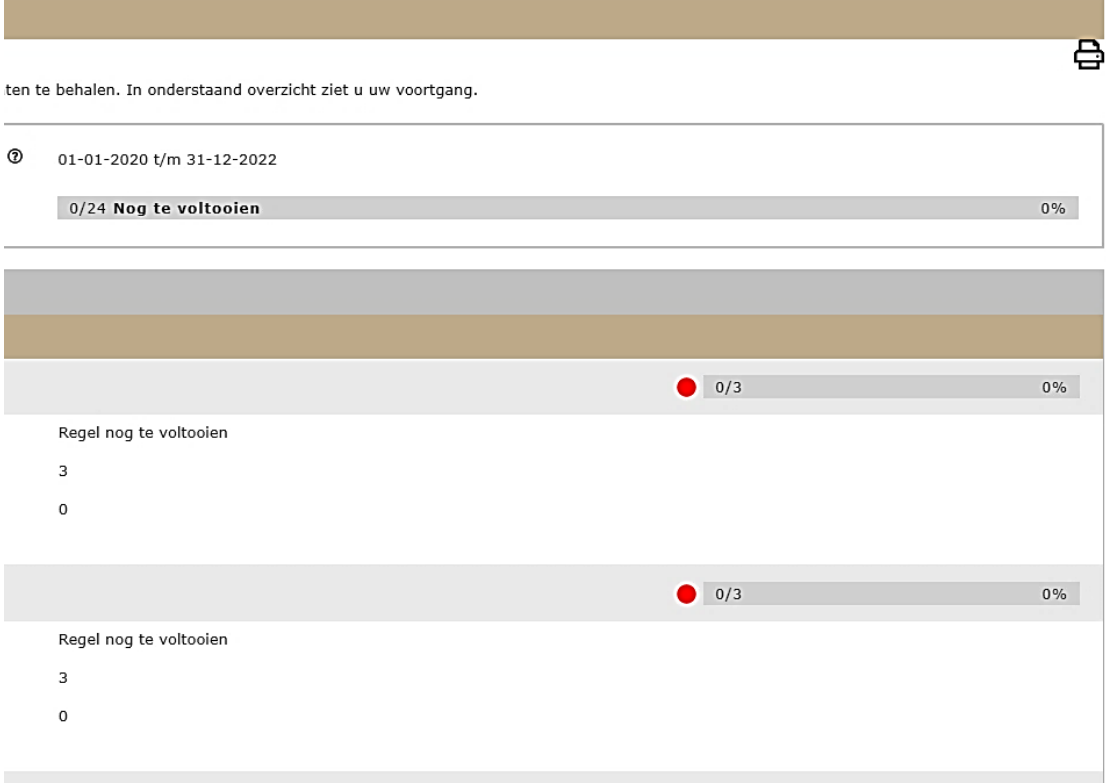

### <span id="page-14-0"></span>**4.4 PE-activiteiten**

Onder het tabblad **PE-Activiteiten** kom je uit bij een lijst met door jou gevolgde kennisactiviteiten.

#### C Deel Activiteiten

### **Overzicht PE Activiteiten**

Hieronder staan alle ingevoerde activiteiten. Om een overzicht te krijgen van uw status met alle regels die voor u van be<br>berekening Om een activiteit toe te voegen klik op "Toevoegen activiteit"

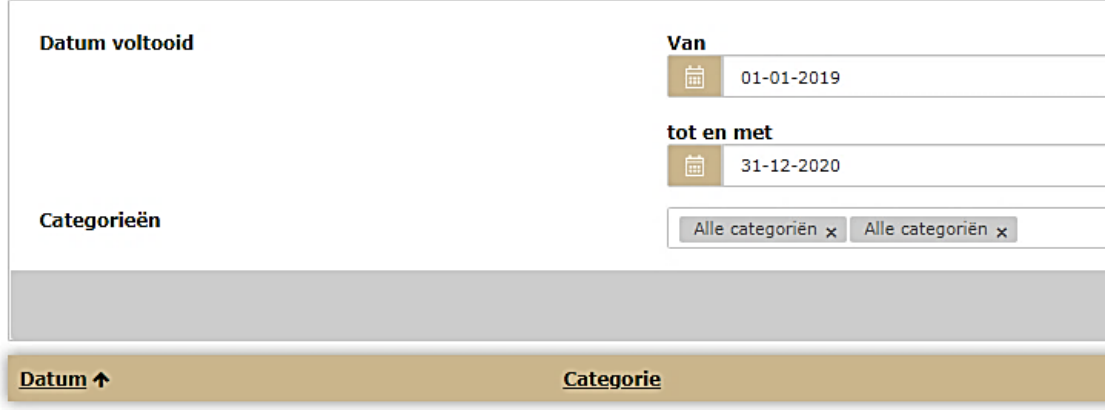

Je kunt dit overzicht downloaden door op de knop **Deel Activiteiten** te drukken.

< Deel Activiteiten

Je komt daarmee in een vervolgveld terecht. Je kunt een aantal activiteiten aanklikken of alles selecteren. Daarna klik je op één van de twee bestandopties 'Maak PDF' of 'Maak Excel'. Het bestand kun je vervolgens opslaan of mailen.

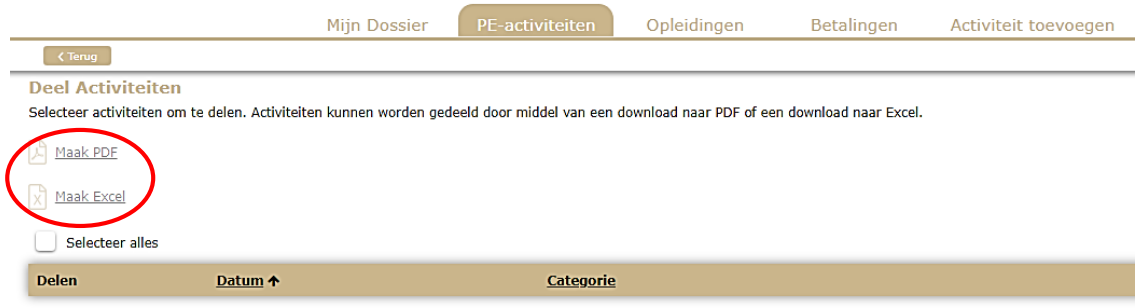

## <span id="page-15-0"></span>**4.5 Cursusaanbod**

Het tabblad **Cursusaanbod** linkt direct door naar scholingsagenda van de kennisaanbieders. Hier vind je de door ProCert geaccrediteerde kennisactiviteiten. Je kunt via dit scherm ook direct door naar de websites van de betreffende kennisaanbieders.

## <span id="page-15-1"></span>**4.6 Betalingen**

Onder het tabblad **Betalingen** vind je jouw facturen. Deze worden in PDF gekoppeld.

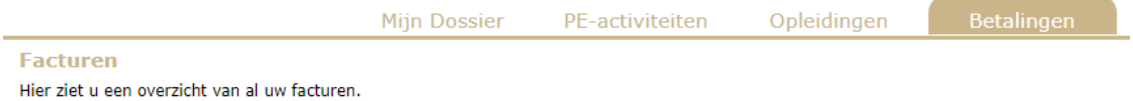

Zodra jouw jaarlijkse factuur beschikbaar is, krijg je daar via email bericht van. In die email vind je naast een factuur ook een betalingslink voor een iDealbetaling. Via de link kun je gelijk betalen. Je kunt de factuur ook ophalen uit je PE Online-omgeving.

<span id="page-15-2"></span>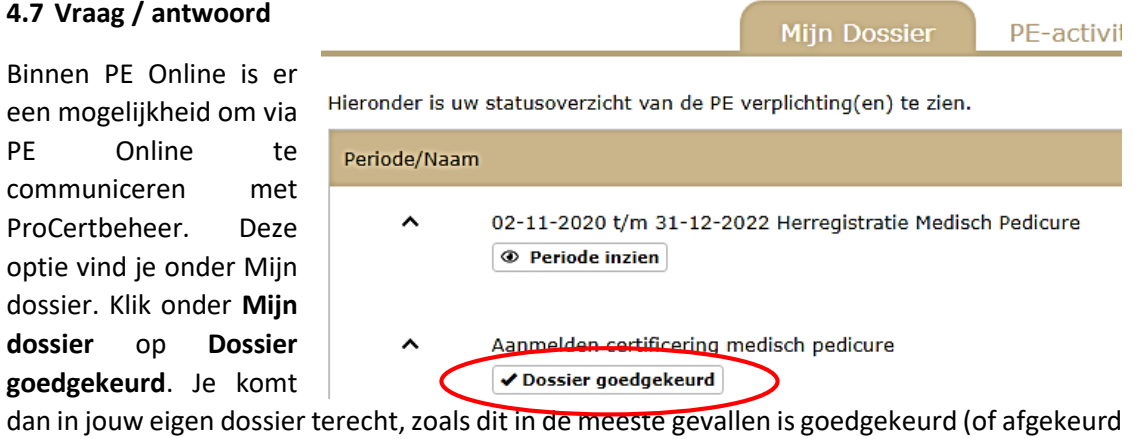

in een incidenteel geval) door ProCertbeheer.

Het downloaden van dit overzicht kan handig zijn voor een pedicure om daarmee aan te kunnen tonen dat bepaalde specifieke opleidingen gevolgd zijn of je kunt dit plaatsen op je eigen website, wanneer je inzicht wilt geven in alle opleidingen die je gevolgd hebt.

In het vervolgscherm opent jouw persoonlijk dossier. Onder de diverse tabbladen vind je de gegevens die eerder zijn ingediend. Scroll door tot **Vraag / antwoord**.

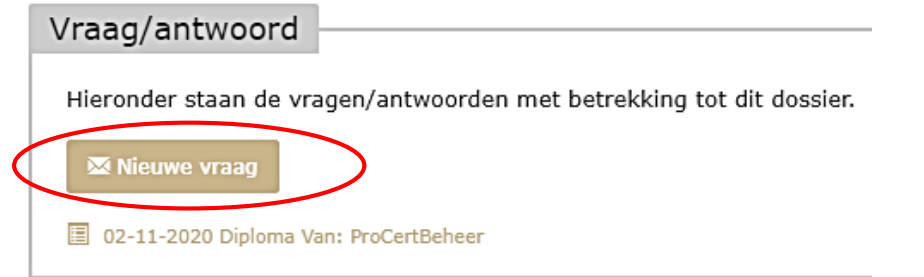

Je kunt hier een nieuwe vraag indienen door op de button te klikken. Er opent een emailscherm. Je kunt in dit scherm je vraag indienen, eventueel documenten koppelen en een prioriteit meegeven. Door op **Versturen** te drukken, wordt jouw vraag verstuurd aan ProCertbeheer. Wanneer een reactie wordt gestuurd op jouw vraag, ontvang je die in je berichtenbox. Afhankelijk van je instellingen voor **Meldingen**, krijg je daar een emailbericht over.

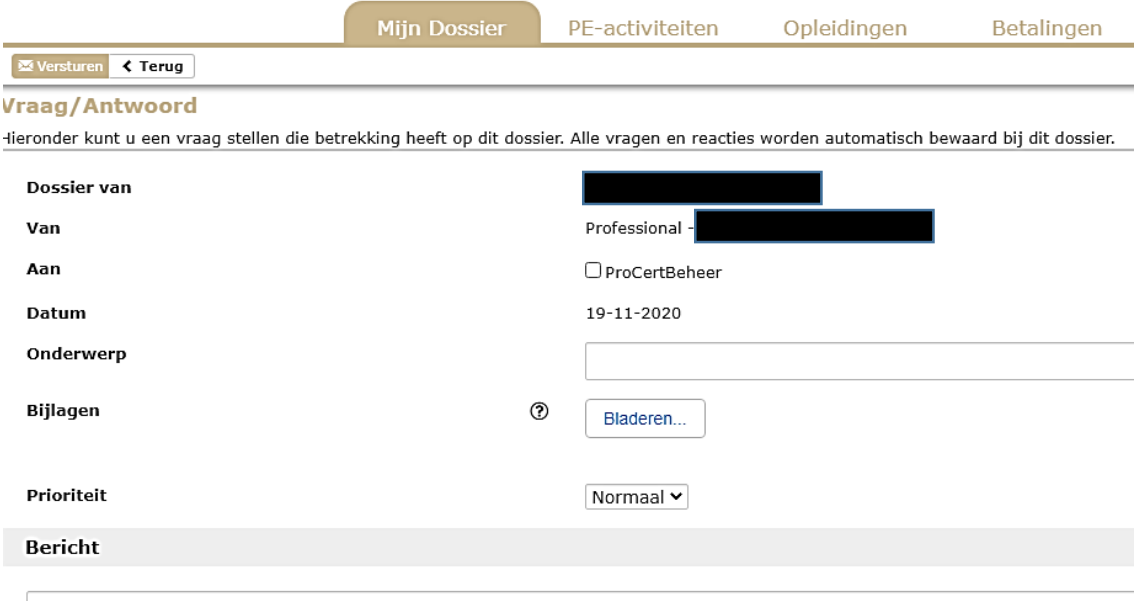

# <span id="page-17-0"></span>5. Activiteiten toevoegen

Geregistreerde pedicures kunnen ook zelf activiteiten toevoegen om accreditatiepunten te laten bijschrijven. Daarvoor moet je ingelogd zijn in het KRP via PE Online. Onder het tabblad Activiteiten toevoegen kom je in het scherm om activiteiten toe te voegen.

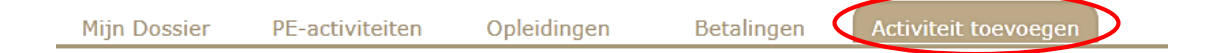

Als je klikt op dit tabblad, krijg je diverse opties. Om een activiteit toe te voegen, klik je op één van de genoemde rubrieken. Er wordt dan een nieuw venster geopend, waarmee je in een paar stappen alle gegevens over de activiteit invoert.

# <span id="page-17-1"></span>**5.1 Deelname aan geaccrediteerde scholingen**

Wanneer je een door ProCert geaccrediteerde bij- en nascholingsactiviteit van een kennisaanbieder hebt gevolgd, dan hoef je zelf niets te doen. De kennisaanbieder zal de presentielijsten invoeren en voegt de punten toe bij de pedicures.

## <span id="page-17-2"></span>**5.2 Deelname aan commissies, werkgroepen en bestuur ProVoet, ProCert, SFBV, Bravo**

Als je **namens** ProVoet, Stichting ProCert, SFBV of Stichting Bravo deelneemt aan commissies, werkgroepen of besturen, dan hoef je niets te doen. De punten worden periodiek bijgeschreven door ProCertbeheer en worden aangeleverd door ProVoet, Stichting ProCert, SFBV en/of Stichting Bravo. Uitsluitend die activiteiten worden geaccrediteerd die bijdragen aan het stimuleren en faciliteren van alle aspecten van de beroepsontwikkeling<sup>1</sup>.

# <span id="page-17-3"></span>**5.3 Deelname aan intervisiegroepen / intercollegiaal overleg**

1

Wanneer je deelneemt aan een intervisiegroep, netwerkbijeenkomst en/of georganiseerd intercollegiaal overleg, zal de organisator van dit platform het overleg of de bijeenkomst moeten aanmelden voor accreditatie. Daarmee treedt zij op als organisator van de intervisiegroep, de netwerkbijeenkomst en/of het intercollegiaal overleg en meldt zij zich als kennisaanbieder aan. Ook in dit geval hoef je niets te doen. De organisator van het overleg of de bijeenkomst zal punten toekennen aan de pedicures die deelgenomen hebben.

Je kunt zelf controleren of jouw intervisiebijeenkomst is geaccrediteerd is. Dat kun je namelijk zien in de scholingsagenda die onder het tabblad **Cursusaanbod** zit. Wanneer jouw bijeenkomst niet voorkomt, is deze niet geaccrediteerd. Wat je vervolgens kunt doen, is de organisatie verzoeken om alsnog voor alle deelnemers accreditatie aan te vragen bij ProCert.

<sup>1</sup> Uitsluitend het onderdeel uit maken van de ProVoet-poule of de consulentengroep van ProVoet wordt niet geaccrediteerd. Er moet sprake zijn van actieve deelname aan diverse werkgroepen, commissies of panels.

### <span id="page-18-0"></span>**5.4 Deelname aan overige activiteiten**

Naast deze activiteiten kan een KRP-geregistreerde pedicure ook zelf activiteiten toevoegen en daarmee punten verzilveren.

## *5.4.1 EHBO, BHV, reanimatie en brandbestrijding*

Als je punten wilt toevoegen die betrekking hebben op gevolgde cursussen op het gebied van EHBO, BHV, reanimatie en brandbestrijding dan klik je op de link onder dit kopje. Er wordt nu een aantal vragen gesteld.

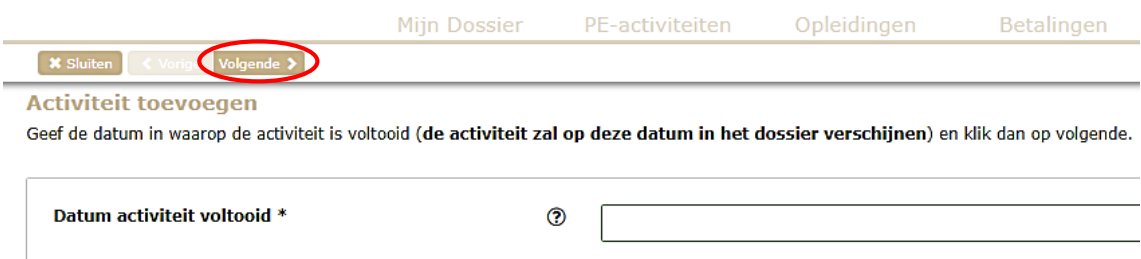

Je voert de datum in van de gevolgde activiteit. Je klikt daarna op **Volgende**. Er opent een nieuw scherm, waarin diverse aanvullende vragen gesteld worden. Vul deze vragen in en voeg de documenten toe die gevraagd worden.

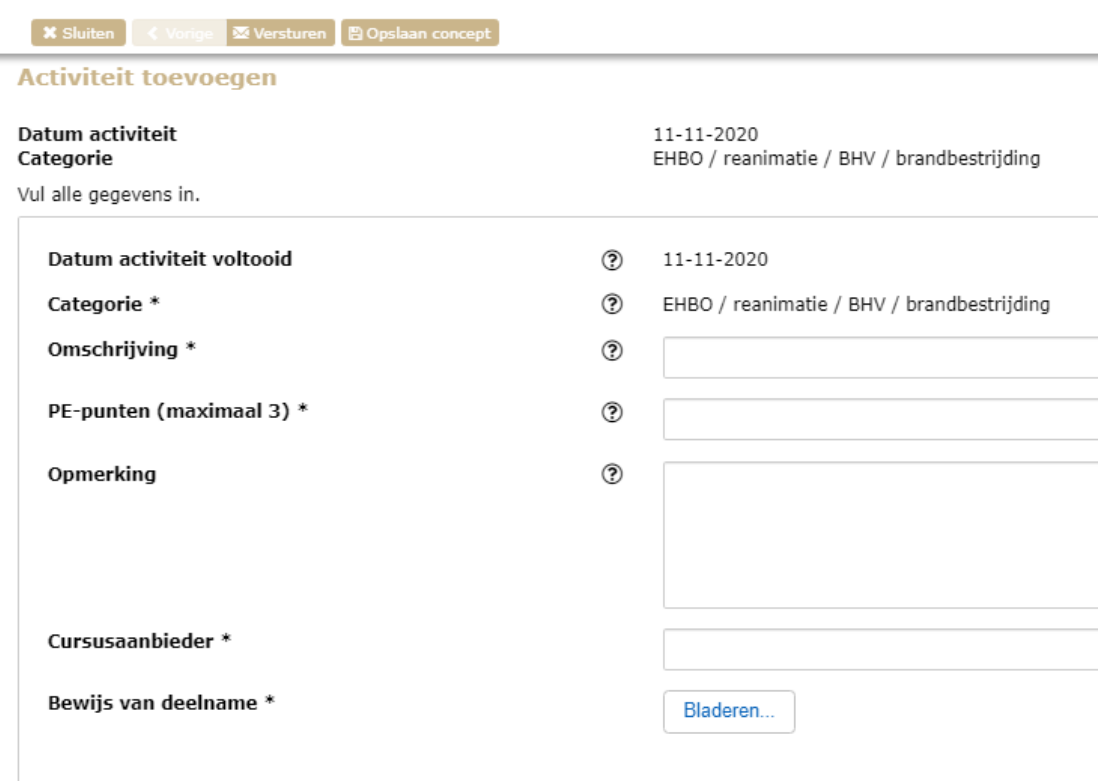

Omschrijving: geef hier een korte omschrijving van de activiteit. Denk hierbij aan een omschrijving van de cursus zelf, zoals basiscursus, herhaling of een aanvullende cursus en een toelichting op welk gebied de cursus betrekking heeft, zoals EHBO, BHV, AED, reanimatietraining, blusoefeningen e.d..

PE-punten: vul hier het aantal punten in dat je aanvraagt. Als richtlijn geldt hiervoor:

- Basiscursus EHBO is eenmalig 3 punten
- Per jaarlijkse herhaling is 1 punt

Per accreditatieperiode worden in totaal maximaal 3 punten toegekend voor dit soort activiteiten. Uiteraard mag je meer activiteiten volgen en toevoegen, maar het aantal punten is gemaximeerd. Let op: wanneer de gevolgde training vooraf is geaccrediteerd door ProCert, dan zal de kennisaanbieder presentie toevoegen en punten bijschrijven. Je krijgt geen dubbele punten.

Cursusaanbieder: Vul hier in wie de cursus heeft gegeven (bij voorkeur bedrijfsnaam en naam van de persoon die de cursus heeft gegeven).

Bewijs van deelname: Je bent verplicht om een bewijs van deelname te uploaden. Dit is het bewijsmiddel van deelname. Dat kan een certificaat van deelname zijn, een diploma, een registratie van aanmelding en afronding, bewijs van deelname en/of getuigschrift.

Zodra je alles hebt ingevuld, sla je de gegevens op via de knop **Opslaan concept** of verstuur je de aanvraag gelijk via de knop **Versturen**. Je krijgt nu een bevestiging dat je een activiteit hebt toegevoegd.

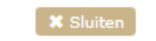

## **Activiteit toevoegen**

**Datum activiteit Categorie PE-Punten Omschrijving** De activiteit is geregistreerd. Klik op Sluiten om het venster af te sluiten.

11-11-2020 EHBO / reanimatie / BHV / brandbestrijding  $\mathbf{1}$ **Herhaling BHV** 

Pas zodra ProCert de activiteit heeft goedgekeurd, worden de punten definitief toegekend. Onder het tabblad **PE-activiteiten** vind je de ingevoerde activiteit terug. Onder **Status** zie je ook terug dat punten eventueel nog wachten op definitieve beoordeling, akkoord zijn of zijn afgewezen door ProCertbeheer.

# *5.4.2 Scholing geven of afnemen van examens*

Als je punten wilt toevoegen die betrekking hebben op gegeven scholing voor erkende opleiders of het afnemen van examens bij erkende exameninstellingen, dan klik je op de link onder dit kopje. Je vult eerst de datum in wanneer de scholing is gegeven of het examen in afgenomen. Er wordt nu een aantal vragen gesteld.

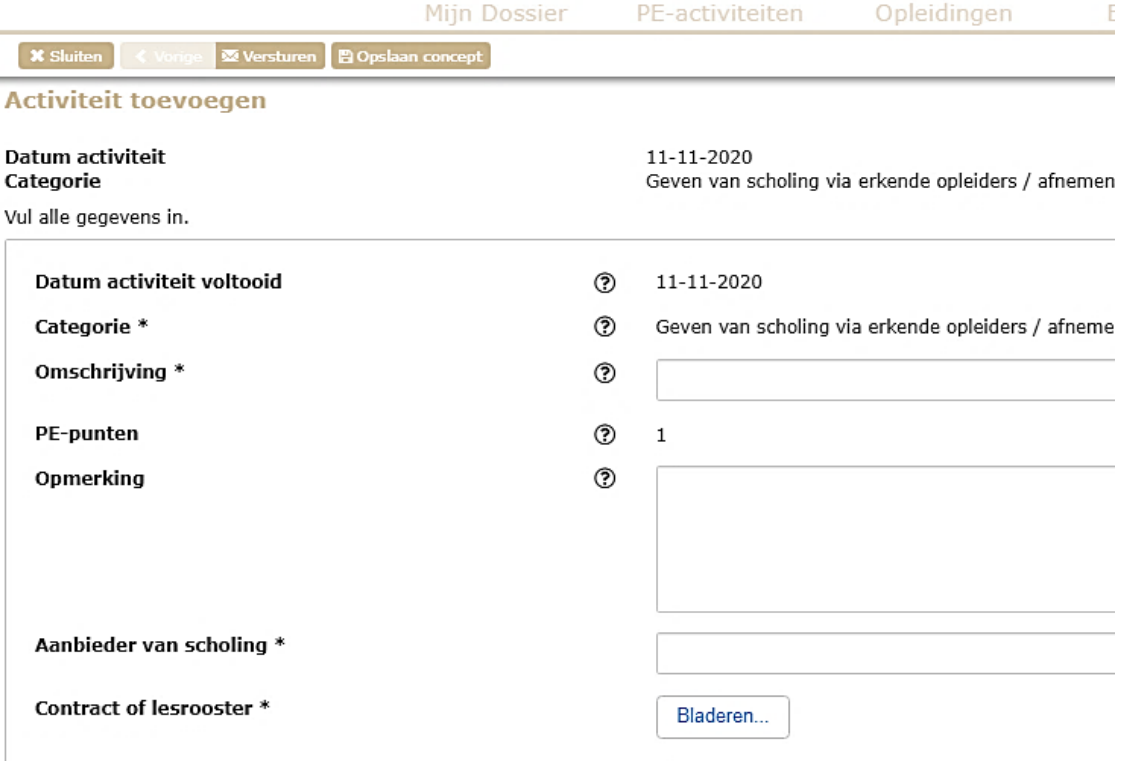

Omschrijving: Geef hier een korte omschrijving van de activiteit. Denk er hierbij aan dat moet blijken dat het om scholing gaat of om examinering en daarnaast is van belang welk vak / onderwerp geschoold of geëxamineerd is.

PE-punten: Het aantal punten is vastgesteld op 1 punt per gegeven les of afgenomen examen. Per accreditatieperiode worden in totaal maximaal 3 punten toegekend voor dit soort activiteiten. Uiteraard mag je meer activiteiten toevoegen, maar het aantal punten is gemaximeerd.

Aanbieder van scholing: Dit kopje wordt gewijzigd in 'Opleider/exameninstelling'. Selecteer uit het uitklapscherm de opleider of exameninstelling waar de scholing is gegeven of het examen is afgenomen.

Contract of lesrooster: Hier wordt gevraagd om bijlagen toe te voegen waaruit blijkt dat er les is gegeven of examens zijn afgenomen door de KRP-geregistreerde. De volgende bewijsmiddelen voldoen in elk geval:

- Bewijs lesrooster / examenrooster getekend door de erkende opleider en/of erkende exameninstelling;
- Bewijs van docentschap (contract/overeenkomst)
- Bewijs van assessorschap (contract/overeenkomst)
- Getekende verklaring van erkende opleider / exameninstelling

Zodra je alles hebt ingevuld, sla je de gegevens op via de knop **Opslaan concept** of verstuur je de aanvraag gelijk via de knop **Versturen**. Je krijgt nu een bevestiging dat je een activiteit hebt toegevoegd.

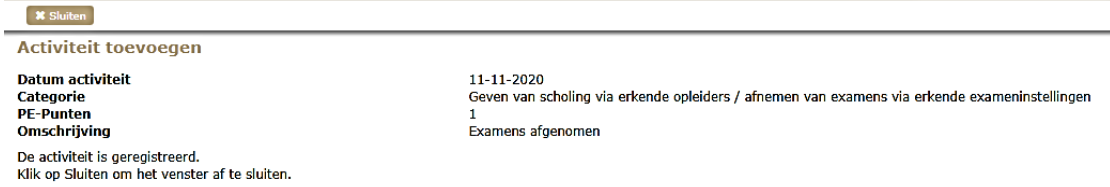

Pas zodra ProCert de activiteit heeft goedgekeurd, worden de punten definitief toegekend. Onder het tabblad **PE-activiteiten** vind je de ingevoerde activiteit terug. Onder **Status** zie je ook terug dat punten eventueel nog wachten op definitieve beoordeling, akkoord zijn of zijn afgewezen door ProCertbeheer.

## *5.4.3 Publiceren en presenteren*

Als je punten wilt toevoegen die betrekking hebben op publiceren of presenteren, dan klik je op de link onder dit kopje. Activiteiten die geaccrediteerd worden, zijn onder meer daarvan:

- Het schrijven van of het meewerken aan een artikel voor een vakblad dat gepubliceerd is door derden in tijdschrift, op website en/of op social media;
- Het schrijven van een online blog of maken van een online video;
- Het verzorgen van een presentatie tijdens een congres/symposium/seminar, waarmee de eigen beroepsinhoudelijke kennis wordt verdiept;
- Dagvoorzitterschap tijdens een congres/symposium/seminar waarmee verbindende kwaliteiten worden uitgediept;
- Het verzorgen van een training voor collega's in het vak (minimaal 2,5 uur).

Je vult eerst de datum in wanneer de publicatie is uitgebracht of de presentatie heeft plaatsgevonden. Er wordt nu een aantal vragen gesteld.

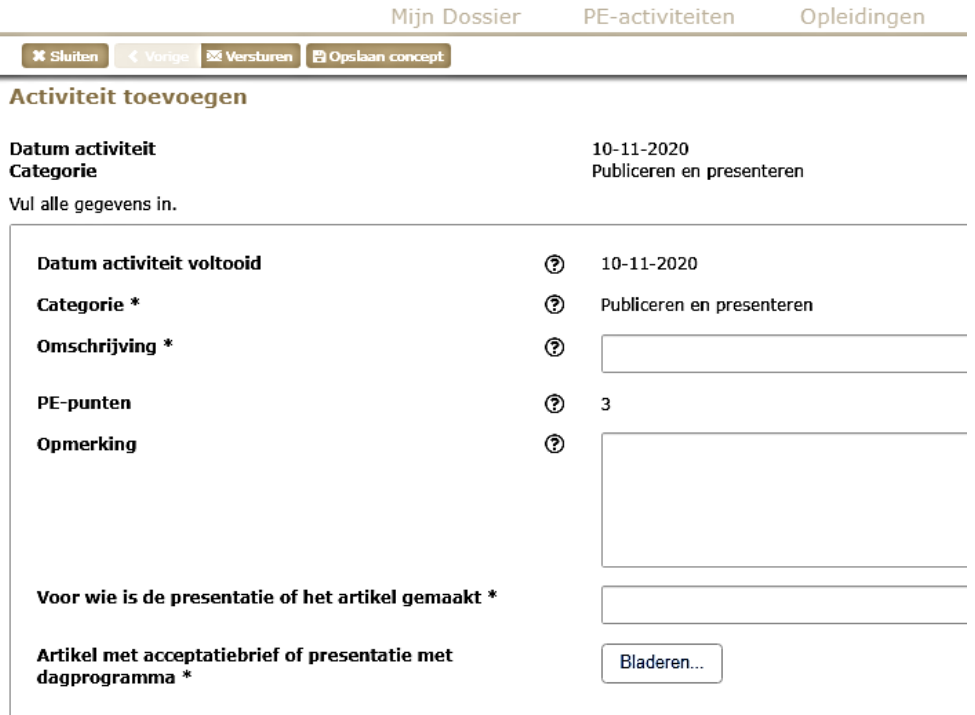

Omschrijving: Geef hier een korte omschrijving van de activiteit. Belangrijk is hierbij dat duidelijk de presentatie of publicatie gericht is op profilering, positionering, professionalisering van de pedicurebranche.

PE-punten: Het aantal punten is vastgesteld op 3 punten per activiteit. Per accreditatieperiode worden in totaal maximaal 6 punten toegekend voor dit soort activiteiten. Uiteraard mag je meer activiteiten toevoegen, maar het aantal punten is gemaximeerd.

Voor wie is de presentatie of het artikel gemaakt: Licht hier toe in welk boek, website, social media of tijdschrift het artikel is gepubliceerd of waar gepresenteerd is (welke congres, seminar, symposium).

Artikel met acceptatiebrief of presentatie met dagprogramma: Hier wordt gevraagd om bijlagen toe te voegen waaruit blijkt dat er een publicatie is geweest of een presentatie is gehouden door de KRP-geregistreerde. De volgende bewijsmiddelen voldoen in elk geval:

- Het artikel, inclusief een kopie van de acceptatiebrief van de redactie en/of vakinhoudelijke commissie;
- De lezing/presentatie, inclusief het dagprogramma van het congres, seminar of symposium;
- Het inhoudelijke programma van het congres, seminar of symposium inclusief de briefing van de organisatie.

Zodra je alles hebt ingevuld, sla je de gegevens op via de knop **Opslaan concept** of verstuur je de aanvraag gelijk via de knop **Versturen**. Je krijgt nu een bevestiging dat je een activiteit hebt toegevoegd.

# **X** Sluiten

## **Activiteit toevoegen**

**Datum activiteit Categorie PE-Punten Omschrijving** De activiteit is geregistreerd. Klik op Sluiten om het venster af te sluiten.

10-11-2020 Publiceren en presenteren publicatie in PodoPost

Pas zodra ProCert de activiteit heeft goedgekeurd, worden de punten definitief toegekend. Onder het tabblad **PE-activiteiten** vind je de ingevoerde activiteit terug. Onder **Status** zie je ook terug dat punten eventueel nog wachten op definitieve beoordeling, akkoord zijn of zijn afgewezen door ProCertbeheer.

## *5.4.4 Erkende leerbedrijven*

Als je punten wilt toevoegen die betrekking hebben op het begeleiden van herintreders en/of stagiaires van de erkende opleidingen Pedicure of Medisch Pedicure, dan klik je op de link onder het kopje **Erkende leerbedrijven**.

Wanneer een pedicure een erkend leerbedrijf is, dan biedt dit scholieren die een opleiding volgen tot medisch pedicure de mogelijkheid om praktijkervaring op te doen. Geregistreerde pedicures die erkend zijn alsleerbedrijf kunnen hiervoor punten aanvragen. De punten worden pas toegekend als de stage afgerond is.

Je vult eerst de datum in wanneer de activiteit is afgerond. Er wordt nu een aantal vragen gesteld.

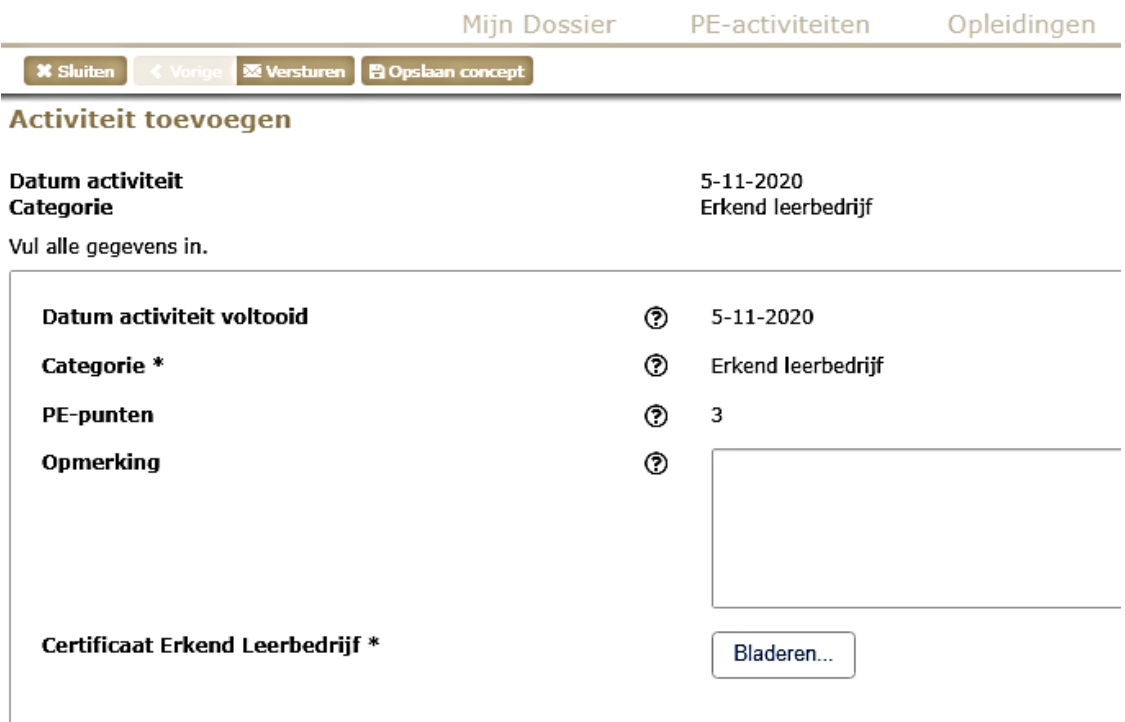

PE-punten: Het aantal punten is vastgesteld op 3 punten per activiteit. Per accreditatieperiode worden in totaal maximaal 3 punten toegekend voor dit soort activiteiten.

Certificaat erkend leerbedrijf: Hier wordt gevraagd om bijlagen toe te voegen waaruit blijkt dat de KRP-geregistreerde erkend leerbedrijf is. De volgende bewijsmiddelen voldoen:

- Certificaat van de opleiding op naam van de stagebegeleider;
- Certificaat van de praktijkopleiders op naam van de werkbegeleider;
- Aantoonbare inschrijving als Erkend Leerbedrijf.

Zodra je alles hebt ingevuld, sla je de gegevens op via de knop **Opslaan** concept of verstuur je de aanvraag gelijk via de knop **Versturen**. Je krijgt nu een bevestiging dat je een activiteit hebt toegevoegd.

**X** Sluiten

**Activiteit toevoegen** 

**Datum activiteit Categorie PE-Punten** 

De activiteit is geregistreerd. Klik op Sluiten om het venster af te sluiten.  $6 - 11 - 2020$ Erkend leerbedrijf х

Pas zodra ProCert de activiteit heeft goedgekeurd, worden de punten definitief toegekend. Onder het tabblad **PE-activiteiten** vind je de ingevoerde activiteit terug. Onder **Status** zie je ook terug dat punten eventueel nog wachten op definitieve beoordeling, akkoord zijn of zijn afgewezen door ProCertbeheer.

# *5.4.5 Klanttevredenheid*

Als je punten wilt toevoegen die betrekking hebben op het doen van klanttevredenheidsonderzoeken, dan klik je op de link onder het kopje **Klanttevredenheid**. De punten worden pas toegekend als het klanttevredenheidsonderzoek afgerond is. Je vult eerst de datum in wanneer de activiteit is afgerond. Er wordt nu een aantal vragen gesteld.

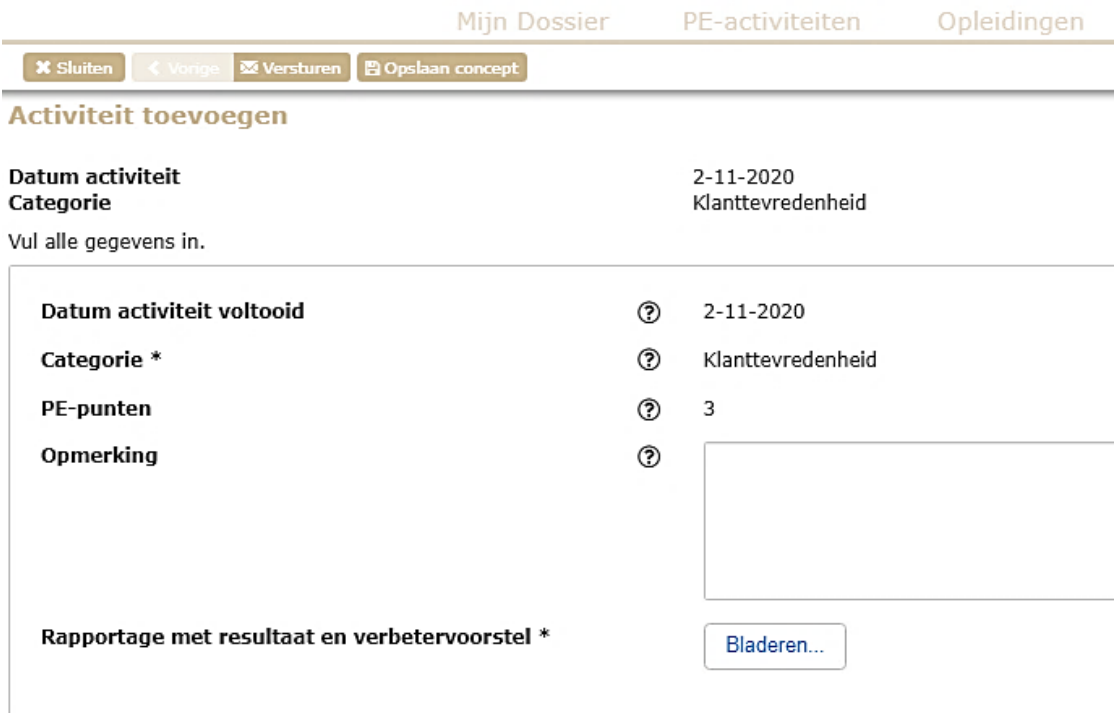

PE-punten: Het aantal punten is vastgesteld op 3 punten per activiteit. Per accreditatieperiode worden in totaal maximaal 3 punten toegekend voor dit soort activiteiten. Er gelden nog aanvullende voorwaarden. Om voor accreditatie in aanmerking te komen, is het minimale aantal respondenten is als volgt vastgesteld:

- minimaal 25 cliënten, of
- minimaal 10 verwijzers

Rapportage met resultaat en verbetervoorstel: Hier wordt gevraagd om bijlagen toe te voegen waaruit blijkt dat de KRP-geregistreerde een klanttevredenheidsonderzoek heeft verricht. Onder klanttevredenheidsonderzoek wordt verstaan het op methodische wijze genereren van feedback van cliënten of verwijzers via een PDCA-cyclus (Plan Do Check Act). Het onderzoek draagt bij aan het hele traject: voorbereiden onderzoek, uitvoeren en verbeteren.

Het bewijsmiddel dat hier gevraagd worden om te uploaden, betreft rapportages met onderzoeksopzet, resultaat en verbetervoorstel. Hieruit blijkt de volledige PDCA.

Tevens wordt verzocht een reflectieverslag te schrijven van minimaal 500 woorden met daarin aandacht voor de volgende punten:

- wat was de omvang van het onderzoek/enquête?
- wat was het onderzoeksdoel?
- wat was jouw rol tijdens het onderzoek?
- wat heb je ervan geleerd?
- wat zijn verbeterpunten voor de volgende keer?

Zodra je alles hebt ingevuld, sla je de gegevens op via de knop **Opslaan concept** of verstuur je de aanvraag gelijk via de knop **Versturen**. Je krijgt nu een bevestiging dat je een activiteit hebt toegevoegd.

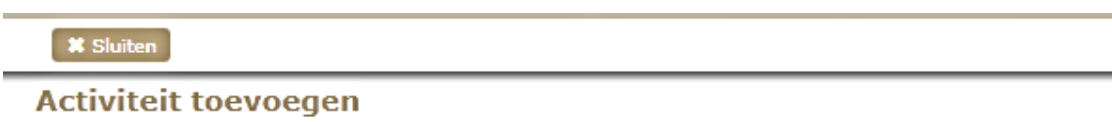

**Datum activiteit Categorie PE-Punten** 

De activiteit is geregistreerd. Klik op Sluiten om het venster af te sluiten.  $2 - 11 - 2020$ Klanttevredenheid Ŕ

Pas zodra ProCert de activiteit heeft goedgekeurd, worden de punten definitief toegekend. Onder het tabblad **PE-activiteiten** vind je de ingevoerde activiteit terug. Onder **Status** zie je ook terug dat punten eventueel nog wachten op definitieve beoordeling, akkoord zijn of zijn afgewezen door ProCertbeheer.

# *5.4.6 Ondernemerschap*

Als je punten wilt toevoegen die betrekking hebben op gevolgde cursussen op het gebied van Ondernemerschap dan klik je op de link onder dit kopje. Je vult eerst de datum in wanneer de activiteit is afgerond. Er wordt nu een aantal vragen gesteld.

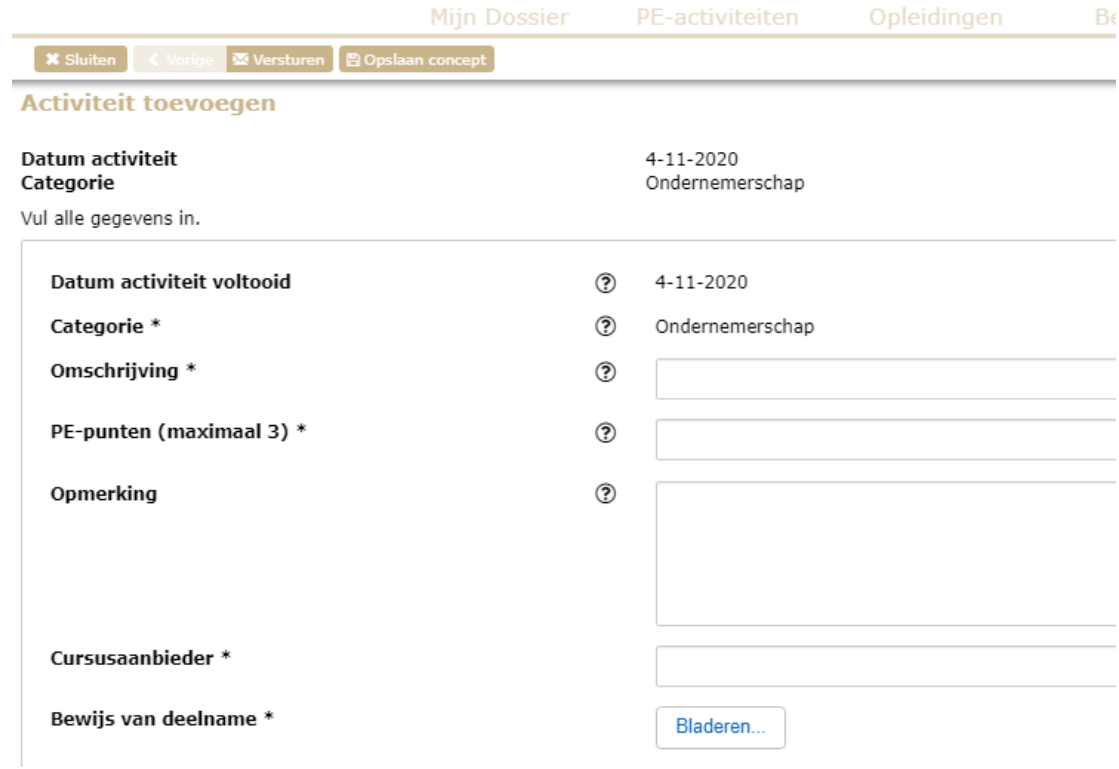

Omschrijving: geef hier een korte omschrijving van de activiteit. Denk hierbij aan een omschrijving van de cursus zelf, maar ook op welke onderdelen van ondernemerschap de cursus of activiteit betrekking heeft.

PE-punten: vul hier het aantal punten in dat je aanvraagt. Als richtlijn geldt hiervoor 1 punt per studiebelastingsuur. Let op: wanneer de gevolgde training vooraf is geaccrediteerd door ProCert, dan zal de kennisaanbieder presentie toevoegen en punten bijschrijven. Je krijgt geen dubbele punten.

Cursusaanbieder: Vul hier in wie de cursus heeft gegeven (bij voorkeur bedrijfsnaam en naam van de persoon die de cursus heeft gegeven).

Bewijs van deelname: Je bent verplicht om een bewijs van deelname te uploaden. Dit is het bewijsmiddel van deelname. Dat kan een certificaat van deelname zijn, een diploma, een registratie van aanmelding en afronding, bewijs van deelname en/of getuigschrift.

Zodra je alles hebt ingevuld, sla je de gegevens op via de knop **Opslaan concept** of verstuur je de aanvraag gelijk via de knop **Versturen**. Je krijgt nu een bevestiging dat je een activiteit hebt toegevoegd.

**X** Sluiten

**Activiteit toevoegen** 

**Datum activiteit Categorie PE-Punten Omschrijving** 

4-11-2020 Ondernemerschap 3 Agressietraining

De activiteit is geregistreerd. Klik op Sluiten om het venster af te sluiten.

Pas zodra ProCert de activiteit heeft goedgekeurd, worden de punten definitief toegekend. Onder het tabblad **PE-activiteiten** vind je de ingevoerde activiteit terug. Onder **Status** zie je ook terug dat punten eventueel nog wachten op definitieve beoordeling, akkoord zijn of zijn afgewezen door ProCertbeheer.

# <span id="page-28-0"></span>6. Facturering

# <span id="page-28-1"></span>**6.1 Tarifering**

ProCert incasseert de bijdrage voor de KRP-geregistreerden jaarlijks. Als je je halverwege het jaar voor het eerst aanmeldt, dan wordt voor het resterende deel van het jaar (tot en met 31 december) een factuur opgesteld. De daarop volgende jaren zal een factuur over het gehele kalenderjaar worden verzonden.

Om je in te schrijven in het KRP, hanteert ProCert jaarlijks geïndexeerde tarieven die op de website staan vermeld.

Voor het omzetten van een inschrijving als DV, RV OF DV/RV naar Medisch Pedicure worden geen kosten in rekening gebracht.

Bij aanmelden van nieuwe inschrijvingen in het KRP wordt door ProCertbeheer een controle uitgevoerd op het lidmaatschap van ProVoet.

## <span id="page-28-2"></span>**6.2 Factuur**

Via het scherm **Betalingen** kun je de status en de factuur terugvinden. Ook de historische facturen worden hier opgeslagen.

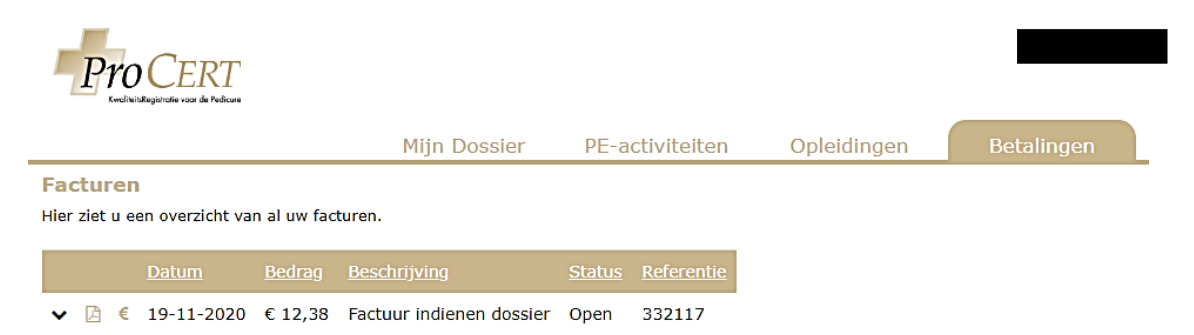

# <span id="page-29-0"></span>7. Opzeggen registratie in het KRP

# <span id="page-29-1"></span>**7.1 Zelf opzeggen via email**

Het opzeggen van een registratie in het KRP van ProCert kan alleen via email of schriftelijk (per brief). Een verzoek daarvoor kun je sturen naar het volgende emailadres[: info@procert.nl.](mailto:info@procert.nl) Een andere mogelijkheid is om op te zeggen via de "Vraag / antwoord"-functie (zie paragraaf 4.6). Vermeld bij de opzegging duidelijk je KRP-nummer, naam en geboortedatum. Je dient daarnaast de datum per wanneer je jouw registratie wilt opzeggen vermelden. Opzeggen van jouw KRP-registratie kan per einde van het factuurjaar (31 december). Eerder uitschrijven kan uiteraard, maar er vindt geen restitutie plaats van de registratiekosten.

# <span id="page-29-2"></span>**7.2 Opzegging door ProCert**

Een registratie kan ook door ProCert worden beëindigd. Dat kan wanneer sprake is van één van de volgende situaties:

- je voldoet niet langer aan de kwaliteitscriteria;
- je komt na twee aanmaningen je betalingsverplichtingen niet na;
- bij overlijden van een KRP-geregistreerde.

# <span id="page-29-3"></span>**7.3 Verwerking opzegging**

ProCertbeheer zal je opzegging verwerken in ons register. Nadat je opzegging verwerkt is en je opnieuw probeert in te inloggen in PE Online, krijg je de volgende melding te zien.

Uw account is niet langer actief

# <span id="page-30-0"></span>8. Gegevens wijzigen in het KRP

# <span id="page-30-1"></span>**8.1 Zelf gegevens wijzigen in het KRP**

Je kunt veel gegevens zelf wijzigen in PE Online. Die gegevens die je zelf kunt wijzigen, zul je ook zelf in PE Online moeten aanpassen. ProCertbeheer gaat dit niet voor je doen. Je kunt je gegevens als volgt wijzigen. Log in via je inloggegevens.

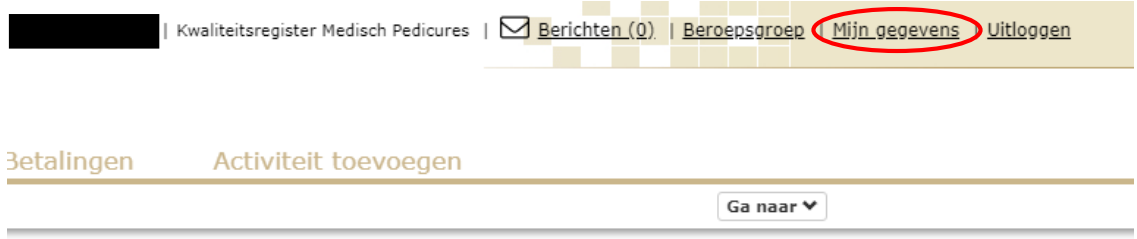

Als je in het openingsscherm komt, staat rechtsboven in het scherm **Mijn gegevens**. Wanneer je hierop klikt, kom je in een vervolgscherm met je persoonlijke gegevens uit. De volgende gegevens kun je hier aanpassen:

- emailadres
- wachtwoord
- verzendinstellingen voor emailberichten van PE Online
- AGB-code
- zelfstandig ondernemer
- contactgegevens
- praktijkgegevens
- koppelen van een apparaat

# <span id="page-30-2"></span>**8.2 Wijzigen overige gegevens**

Een aantal gegevens is niet te wijzigen voor de KRP-geregistreerde. Dat heeft te maken omdat de KRP-registratie gekoppeld is aan een aantal unieke kenmerken, die ook deels zichtbaar zijn voor zorgverzekeraars. De gegevens die niet door KRP-geregistreerde gewijzigd kunnen worden, kunnen wel door ProCertbeheer worden gewijzigd. Een gemotiveerd verzoek daarvoor kun je sturen naar het volgende emailadres: [info@procert.nl.](mailto:info@procert.nl) Een andere mogelijkheid is om je wijzigingsverzoek in te dienen via de "Vraag / antwoord"-functie (zie paragraaf 4.6). Het gaat hier om de volgende gegevens:

- voorletter(s), tussenvoegsel(s) en naam
- geboortedatum
- ProVoet-lidmaatschap incl. lidnummer